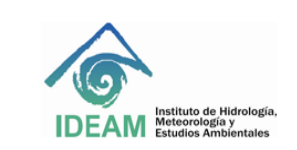

Código: M-GCI-E-M026 Versión : 02 Fecha: 10/08/2023 Página: 1 de 22

## **1. OBJETIVO**

Describir las actividades para la elaboración de la representación simbólica de los objetos geográficos generados en las diferentes áreas técnicas del IDEAM

# **2. ALCANCE**

Aplica para los objetos geográficos desarrollados en el ideam para mostrar la forma de generación del archivo que almacena la simbología con miras a su implementación sobre las capas de información a almacenarse en la geodatabase corporativa institucional y su publicación en el visor geográfico del IDEAM.

## **3. NORMATIVIDAD**

- Resolución 2367 del 31 de Diciembre de 2009, por medio de la cual se establecen las normas de gestión de datos e información del Ideam y se adopta el proceso genérico de gestión de datos e información misional.
- Norma ISO 19117:2012: Específica un esquema conceptual para describir símbolos, funciones de representación que mapean características geoespaciales a símbolos y la colección de símbolos y funciones de representación en catálogos de representación.

### **4. DEFINICIONES**

- **Atributo:** Característica propia e implícita que describe cada uno de los objetos geográficos. Por ejemplo: Nombre, Color, Tamaño, etc.
- **Catálogo de representación:** Colección de las representaciones definidas para un catálogo de objetos geográficos.
- **Código:** Representación de una etiqueta de acuerdo a un esquema determinado.
- **Dominio**: Lista de posibles valores que puede tomar un atributo.
- **Leyenda**: aplicación de una clasificación en una área específica usando una escala de representación definida y un conjunto de datos específico
- **Objeto Geográfico:** Representación de un fenómeno del mundo real asociado con una localización relativa a la Tierra.
- **Rango**: conjunto de todos los valores que una función f puede tomar al cambiar sus argumentos a lo largo de su dominio
- **Símbolo**: Imagen gráfica intencionalmente diseñada que, por asociación, convención o explicación que se inserta en la leyenda alusiva, expresa hecho(s) o fenómeno(s), a manera de datos georreferenciados expuestos sobre un mapa.

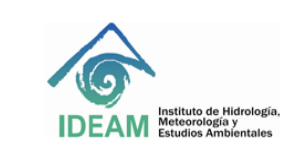

Código: M-GCI-E-M026 Versión : 02 Fecha: 10/08/2023

# **5. DESARROLLO**

A continuación se describe el paso a paso para la generación de la simbología en formato .lyr y en .sld. Es de tener en cuenta que para tal fin, es necesario contar con el software ArcGIS de ESRI y Quatum GIS de Open Source Geospatial Foundation (OSGeo), para llevar a cabo la generación del mismo. Se asume que el lector está familiarizado con el manejo y generación de la representación simbólica en estas herramientas.

## **5.1. Aplicación de reglas de representación.**

Las reglas de representación corresponden a los parámetros técnicos que debe cumplir la simbología para que su visualización, sea compatible y entendible el tema al que está haciendo alusión.

En este sentido, se aplican las características definidas para la simbología como son: los valores de atributos por los cuales se aplicará la simbología, el color del relleno tanto visual como codificado por el RGB y el hexadecimal, el grosor, tipo y color de línea, el tamaño o diámetro cuando corresponden a símbolos puntuales. Las mismas deben estar documentadas en la respectiva ficha de representación simbólica de los objetos geográficos.

### **Nota Importante:**

La representación simbólica debe ser aplicada a las capas e información raster finales; es decir, aquellas cuya estructura obedece única y exclusivamente a la información temática final que se va a representar.

# **5.2. Creación de la representación simbólica en ArcGIS para información vector**

En Arcmap (de ArcGIS), cargue la capa en formato Shape en el cual se le realizará la leyenda. En las propiedades de la capa, active la pestaña de la simbología (Figura 1).

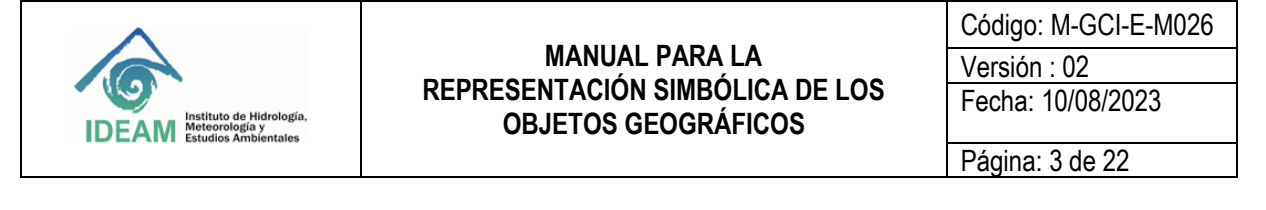

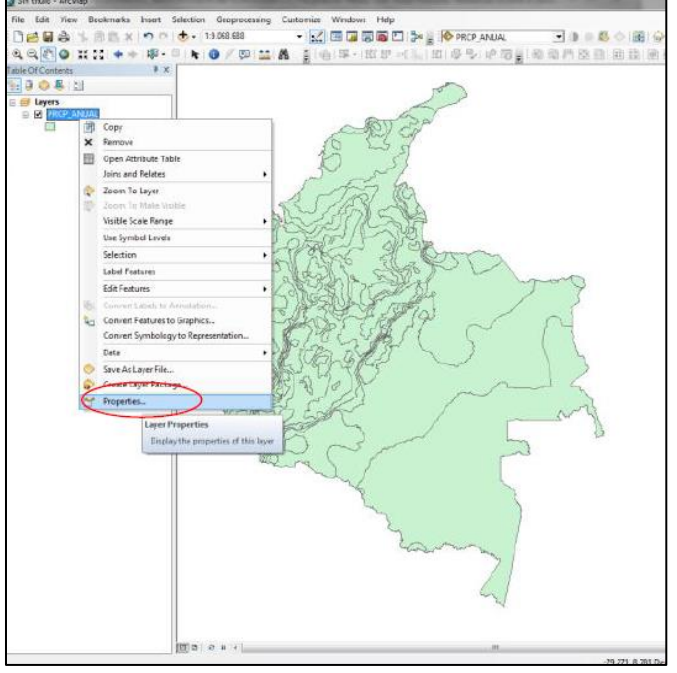

**Figura 1.** Localización menú propiedades de la capa. **Fuente**: Creación propia

Una vez activa la pestaña, seleccione el atributo por el cual se realizará la representación simbólica de la capa, (Figura 2.) Propiedades para la simbología.

| <b>Layer Properties</b>                   |                              | Pestaña de la<br>simbología                        |         | ж                   |
|-------------------------------------------|------------------------------|----------------------------------------------------|---------|---------------------|
| General Source Selection Display<br>Show: | Symbology<br>Tuds            | Definition Query   Labels   Joins & Relates   Time |         | <b>HTML Popup</b>   |
| <b>Features</b>                           |                              | Draw categories using unique values of one field.  |         | Import              |
| <b>Watch Fight</b><br>Categories          |                              | Atributo de la                                     |         |                     |
| Unique values<br><b>RANGO</b>             |                              |                                                    |         |                     |
| - Unique values, many                     |                              | representación                                     |         |                     |
| -- Match to aymbols in a                  |                              | Label                                              |         |                     |
| Symbol<br><b>Quantifies</b>               | Watue                        |                                                    | Count   |                     |
| <b>Charts</b>                             | all other values >           | dall other values):                                | п       |                     |
| <b>Multiple Attributes</b>                | <heading></heading>          | <b>RANCO</b>                                       | 102     |                     |
|                                           | $0 - 500$ mm                 | 0-500 mm                                           | s       |                     |
|                                           | 1000 - 1500 mm               | $1000 - 1500$ mm                                   | 14      | ↑                   |
|                                           | 1500 2000 mm<br>2000 2500 mm | 1500 - 2000 mm<br>2000 - 2500 mm                   | 7<br>15 | ₽                   |
| $\overline{\mathbf{m}}$                   | 2500 - 3000 mm               | 2500 - 360ú mm                                     | 16      |                     |
|                                           | 300U-4000 mm                 | 3000 - 4000 mm                                     | 14      |                     |
|                                           | 4000 - 5000 mm               | 4000 - 5000 mm                                     | 10      |                     |
|                                           | 500 - 1000 mm                | $500 - 1000$ mm                                    | 8       |                     |
|                                           |                              |                                                    |         |                     |
| <b>AWValues</b>                           | Add Values                   | Remove All<br>Remove                               |         | Advanced            |
|                                           |                              |                                                    |         |                     |
| Simbología para                           |                              | Valores de los                                     |         |                     |
| cada valor o rango                        |                              | atributos                                          |         |                     |
|                                           |                              |                                                    |         |                     |
|                                           |                              |                                                    | Aceptar | Cancelar<br>Anlicar |

**Figura 2**. Propiedades para la simbología. **Fuente**: Creación propia

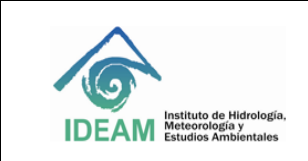

Código: M-GCI-E-M026 Versión : 02 Fecha: 10/08/2023 Página: 4 de 22

Para cada rango de valores o valor de atributo, asigne las características del símbolo (color, línea, etc.) y verifique que la etiqueta (label) y/o leyenda corresponda con la definida en la ficha de representación simbólica y catálogo de objetos. Una vez asignadas las características de especificaciones de la simbología, seleccione aplicar y luego aceptar (Figura 3.)

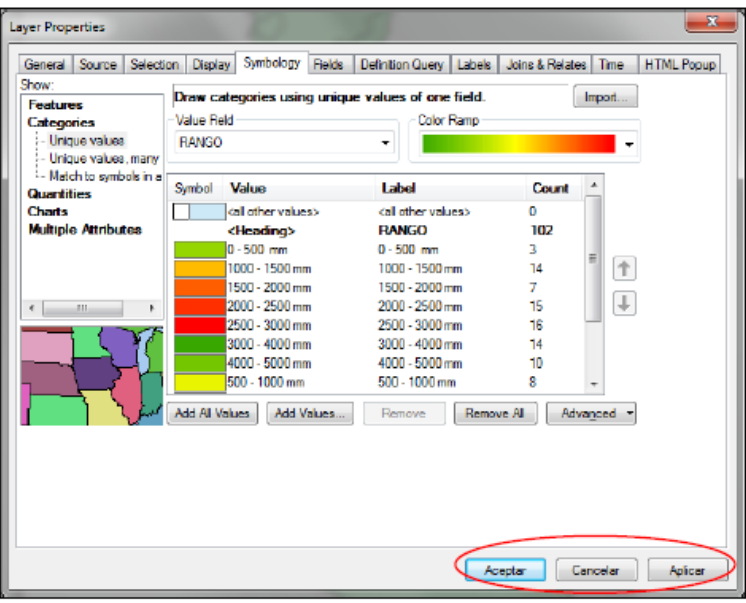

**Figura 3.** Simbología asignada a la capa de información. **Fuente**: Creación propia

Una vez creada la simbología se procede a generar el **archivo .lyr**, el cual guarda las características de la misma para su uso posterior, seleccionando la opción Save As Layer File, (Figura 4.)

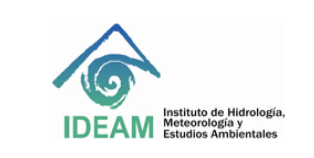

Código: M-GCI-E-M026 Versión : 02 Fecha: 10/08/2023 Página: 5 de 22

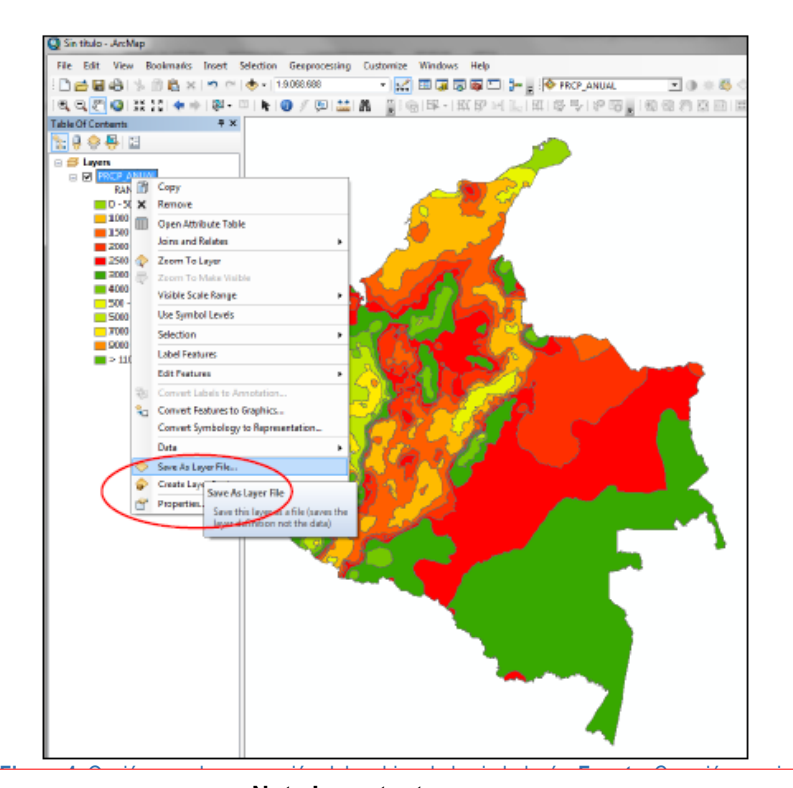

#### **Nota Importante:**

\* Genere la simbología desde la capa en formato Shape, de lo contrario se presentaran conflictos en la implementación de la misma en la GDB.

\* Unicamente implemente la simbología en la GDB.

\*Nunca exporte el formato shape que nos entregarán despues de implementar la simbología en la GDB

Posteriormente, se implementa la simbología para su visualización desde la GDB que contiene la capa de información. Para ello, se selecciona la opción Convert Symbology to Representation en el menú de la capa (con el botón izquierdo del puntero o ratón) (Figura 5):

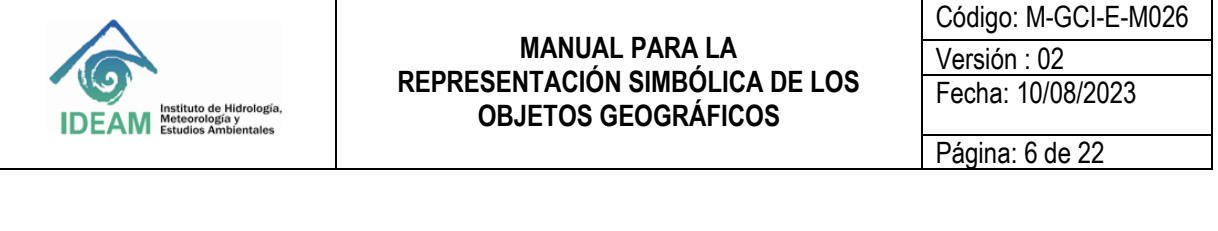

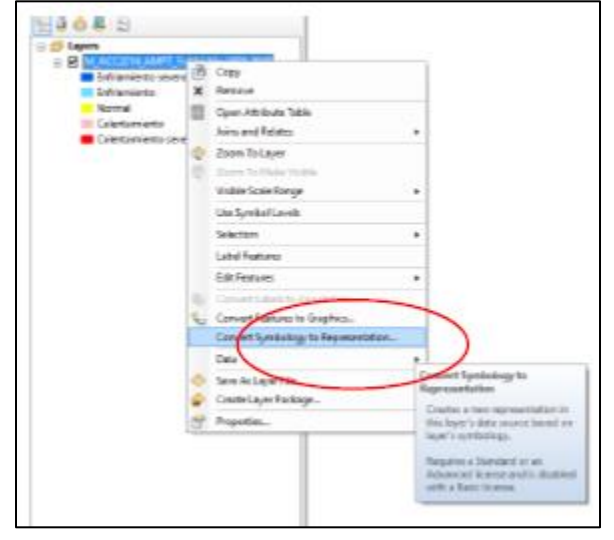

**Imagen 1.5.** Implementación de la simbología en la GDB. **Fuente**: Creación propia

Esta opción garantiza que la simbología quede almacenada en la base de datos geográfica (GDB) (ver Figura 5); con ello se generan dos campos o atributos que son almacenados en la tabla correspondiente a la capa de información a la que le aplica la simbología.

Estos campos son el ruleid y el override. El primero, es un campo tipo entero que almacena la referencia de las reglas de representación para la capa; el segundo, es un campo de tipo BLOB que guarda la representación para características específicas de la representación. **ESTOS CAMPOS NO DEBEN APARECER EN LA TABLA DE ATRIBUTOS DE LA CAPA EN FORMATO SHAPE QUE ENTREGARÁ.**

Ambos campos son generados de manera automática por el sistema (ArcGIS), desde ArcMap (ver Figura 7), así:

Desplegar con el botón izquierdo del ratón, el menú de la capa y seleccionar la opción Convert Symbology to Representation.

Se despliega la caja de dialogo; en ésta se debe dejar en minúscula **ruleid y override**, el cual inicialmente aparece en con caracteres en mayúscula.

Las demás opciones quedan por defecto. A continuación, en la Figura 6 se presentan las opciones para la conversión de la simbología en representación para la GDB.

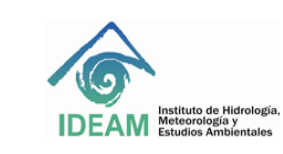

Código: M-GCI-E-M026 Versión : 02 Fecha: 10/08/2023

Página: 7 de 22

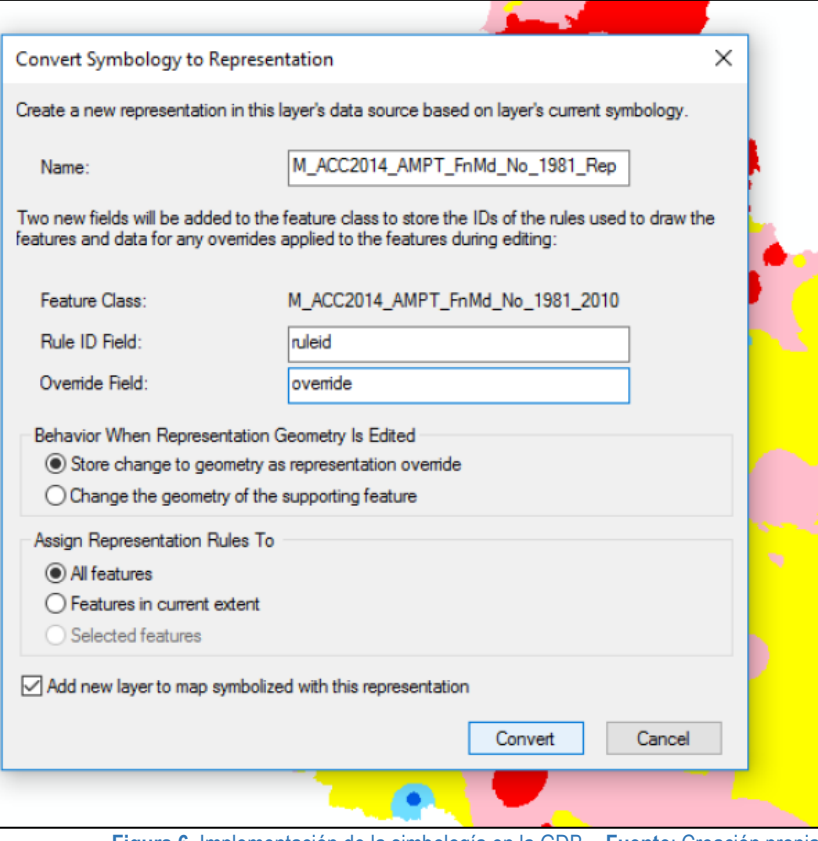

**Figura 6.** Implementación de la simbología en la GDB. . **Fuente**: Creación propia

En la tabla de atributos de la capa, aparecen los dos campos:

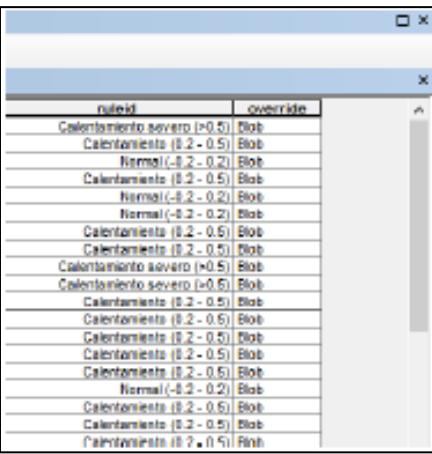

**Figura 7**. Tabla de atributos de la capa de información (ruleid y override al final de la tabla de atributos en la capa dentro de la GDB). **Fuente**: Creación propia

**5.3. Crear el archivo sld en Quantum GIS**

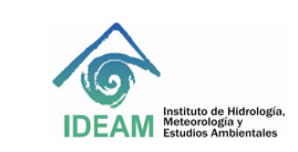

Quatum Gis es un software libre con herramientas para manejo de sistemas de información geográfica.

En éste será implementada la simbología para ser exportada a formato .sld, puesto que ArcGIS no soporta este tipo de formato en el momento de la elaboración de este instructivo.

Para ello es necesario descargar e instalar el software, lo cual se puede hacer a través de la página web oficial del QGis [http://www.qgis.org/es/site/.](http://www.qgis.org/es/site/)

Una vez instalado, se procede de la siguiente forma:

Ingrese a la aplicación, y cargue el archivo .shp; para ello tiene dos opciones: en el árbol de contenido active la pestaña Explorar y ubique su archivo (Figura.8. Explorador QGis).

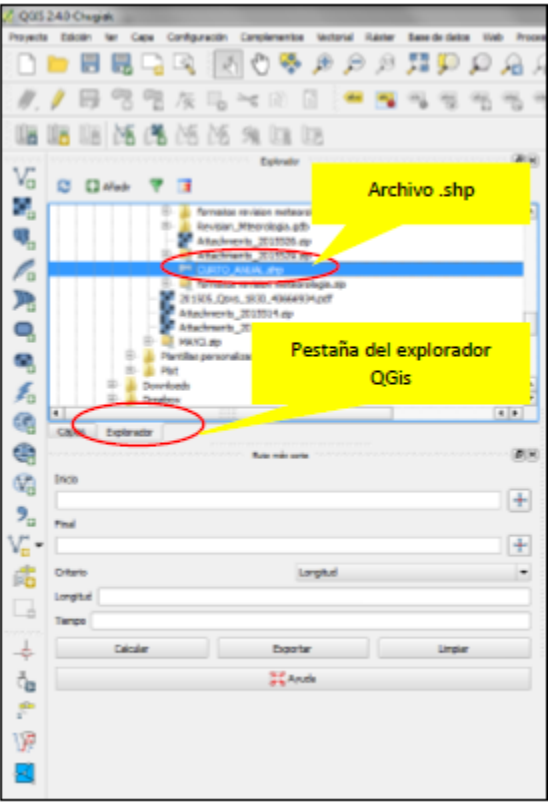

**Figura 8**. Explorador QGis. **Fuente**: Creación propia

o en el menú vertical escoja el botón Añadir capa vectorial

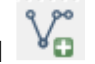

Una vez seleccionado el archivo, éste aparecerá en el contenido; active la pestaña de *Capas* (Figura 9)*.* 

Renombre la capa anteponiendo el prefijo *GDBIDEAM. (Nombre de la capa).* 

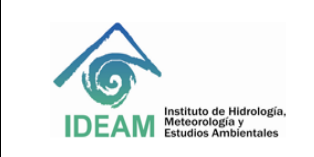

Código: M-GCI-E-M026 Versión : 02 Fecha: 10/08/2023 Página: 9 de 22

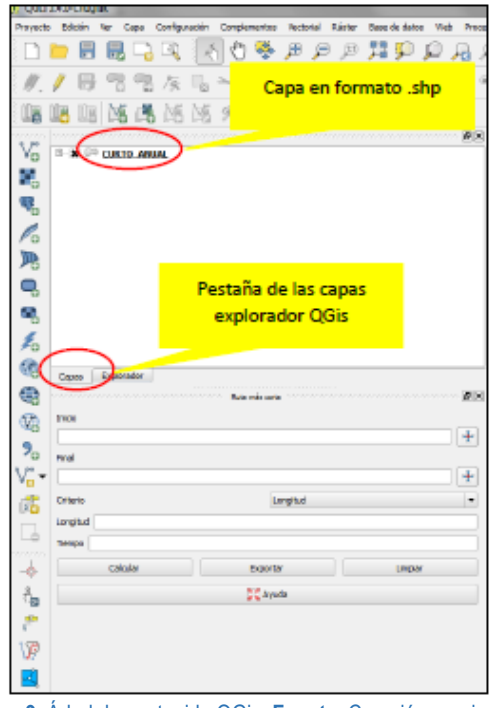

#### **Figura 9.** Árbol de contenido QGis. **Fuente**: Creación propia

#### **Nota Importante:**

Para generar la simbología, vaya a las propiedades de la capa (botón derecho del ratón). generado.\* Es importante renombrar la capa de información ya que de esto depende que el archivo .sld quede bien

Para generar la simbología, vaya a las propiedades de la capa (botón derecho del ratón) (Figura 10).

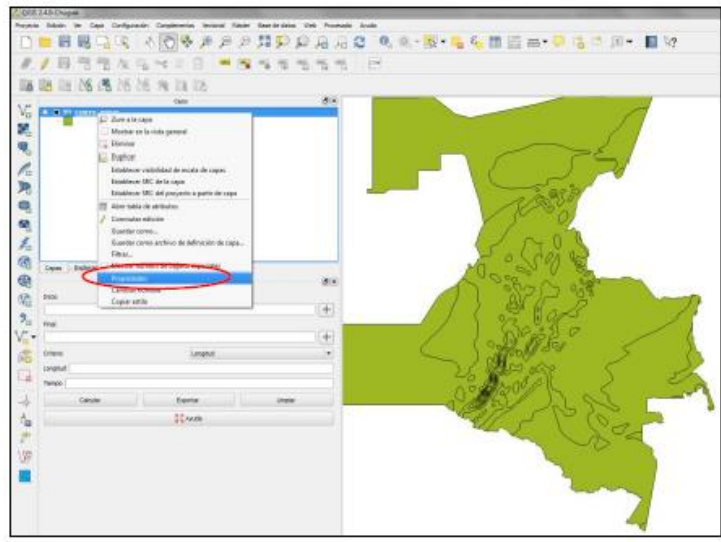

**Figura 10.** Propiedades para la capa en QGis. **Fuente**: Creación propia

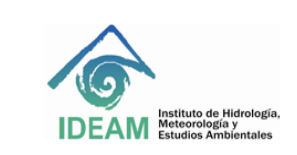

Código: M-GCI-E-M026 Versión : 02 Fecha: 10/08/2023 Página: 10 de 22

En la opción de propiedades, active el menú para Estilo (Figura 11), desde éste se generará la simbología para la capa. Escoja la opción de simbología Categorizado y el atributo ruleid.

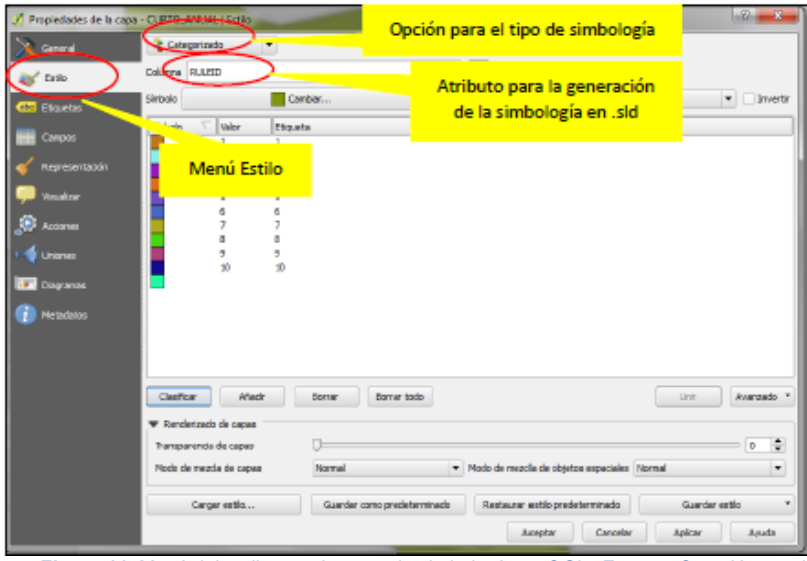

**Figura 11**. Menú del estilo para ingresar la simbología en QGis. **Fuente**: Creación propia

Posteriormente, y para cada uno de los valores del ruleid, se ingresa la *Etiqueta* o leyenda correspondiente. Asimismo, se ingresan los valores del RGB para cada color en la columna de *simbología*; esto se puede hacer realizando un doble click a cada cuadro del color del símbolo lo que desplegará el cuadro de diálogo con el selector de símbolos. En éste, se puede cambiar las propiedades para cada simbología; dando un doble click en el color, aparecerán los recuadros para ingresar los valores del RGB.

En la siguiente Figura (12), se puede apreciar el menú de opciones para ingresar las especificaciones que le corresponde a cada uno de los símbolos asignados:

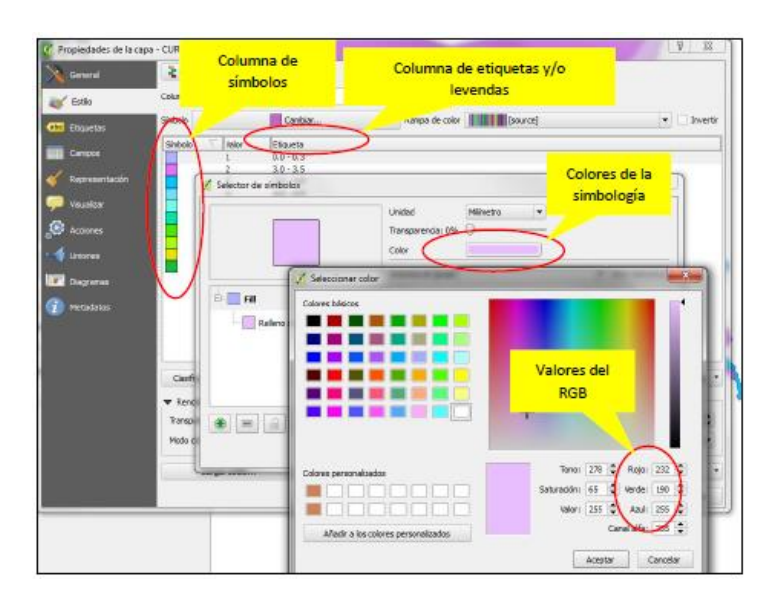

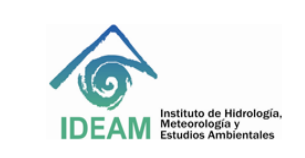

Código: M-GCI-E-M026 Versión : 02 Fecha: 10/08/2023 Página: 11 de 22

#### **Figura 12**. Ingreso de las especificaciones para la simbología en QGis. **Fuente**: Creación propia

Finalmente, se aceptan los cambios para cada uno de los cuadros de diálogo; la simbología queda generada para la capa de información, como se puede apreciar en la Figura13:

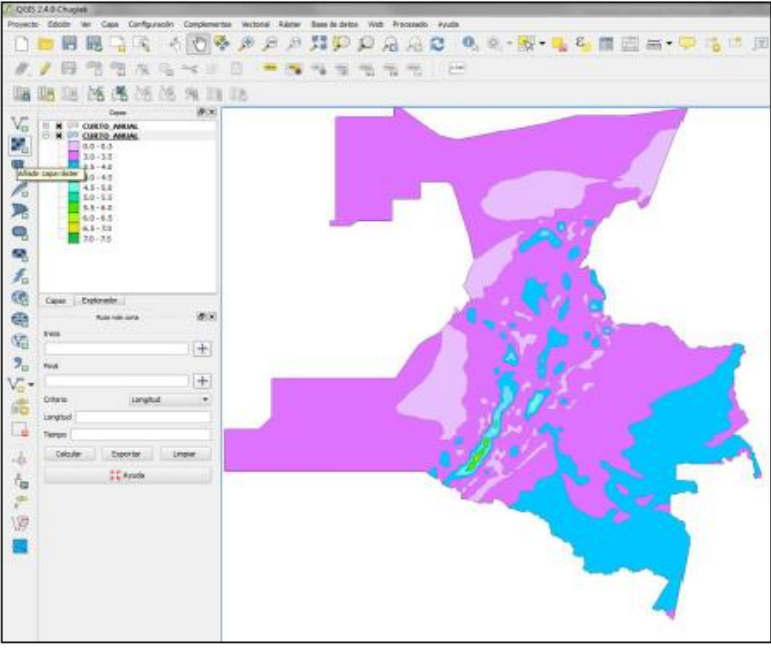

**Figura 13**. Simbología implementada en QGis. **Fuente**: Creación propia

### **5.4. Exportación del .sld**

Una vez generada la simbología, se procede a su exportación en formato .sld; para ello y en la misma ventana de propiedades de la capa, escoja la opción de guardar estilo, allí aparecerá la opción para guardar el archivo .sld, como se muestra en la Figura14:

| Propiedades de la capa - CURTO_ANUAL   Estilo |                       |                                                  |                            |                             |                      |                                       | us.                                             |  |
|-----------------------------------------------|-----------------------|--------------------------------------------------|----------------------------|-----------------------------|----------------------|---------------------------------------|-------------------------------------------------|--|
| General                                       | Categorizado          |                                                  | $\overline{\phantom{a}}$   |                             |                      |                                       |                                                 |  |
| Ertio                                         | Columna RULEID        |                                                  |                            |                             | $\bullet$ $\epsilon$ |                                       |                                                 |  |
| <b>CO</b> Etquetas                            | Simbole               |                                                  | Canbiac                    |                             |                      |                                       | v [nverty                                       |  |
|                                               | Simbola               | talor                                            | Etioueta                   |                             |                      |                                       |                                                 |  |
| Compete                                       |                       | ٠                                                | $0.0 - 0.3$<br>$3.0 - 3.5$ |                             |                      |                                       |                                                 |  |
| Representación                                |                       |                                                  | $3.5 - 4.0$                |                             |                      |                                       |                                                 |  |
| Vouellzer                                     |                       |                                                  | $40 - 45$<br>$4.5 - 5.0$   |                             |                      |                                       |                                                 |  |
| kodones                                       |                       |                                                  | $5.0 - 5.5$<br>$5.5 - 6.0$ |                             |                      |                                       |                                                 |  |
| <b>Uniones</b>                                |                       | 9                                                | $6.0 - 6.5$<br>$6.5 - 7.0$ |                             |                      |                                       |                                                 |  |
|                                               |                       | 30 <sub>o</sub>                                  | スロースラ                      |                             |                      |                                       |                                                 |  |
| Diagramax                                     |                       |                                                  |                            |                             |                      |                                       |                                                 |  |
| Mirtadatoc                                    |                       |                                                  |                            |                             |                      |                                       |                                                 |  |
|                                               |                       |                                                  |                            |                             |                      |                                       |                                                 |  |
|                                               |                       |                                                  |                            |                             |                      |                                       |                                                 |  |
|                                               | clasticar             | <b>Afedr</b>                                     | Berrar                     | Bonar todo                  |                      | Opción para guardar el                | Avanzado *                                      |  |
|                                               | ₩ Rendertado de capas |                                                  |                            |                             |                      | archivo .sld                          |                                                 |  |
|                                               |                       | Transperencia de capez<br>Modo de mezda de capas | Normal                     |                             |                      | - Modo de mezda de objetos espaciales | ÷<br>o<br>٠                                     |  |
|                                               |                       |                                                  |                            |                             |                      |                                       |                                                 |  |
|                                               |                       | Cargar estio                                     |                            | Guardar como predeterminado |                      | Restaurar estlo predeterminato        | Guardar estio                                   |  |
|                                               |                       |                                                  |                            |                             |                      | Acaptar<br><b>Called</b>              | Archivo de estão de capa de QGIS<br>Archivo SLD |  |

**Figura 14**. Exportación del archivo .sld en QGis. **Fuente**: Creación propia

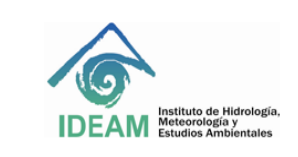

Código: M-GCI-E-M026 Versión : 02 Fecha: 10/08/2023 Página: 12 de 22

Finalmente, este archivo debe ser nombrado de acuerdo con los parámetros establecidos para nombrar los archivos documentales que soportan cada una de las capas de información geográfica, por ejemplo: **GDBIDEAM.avc2014\_cvv\_aa\_2000\_2010.sld**

Se debe usar para todos los casos el prefijo GDBIDEAM, seguido del carácter punto (.) y el nombre parametrizado de la capa de información.

### **5.5. Creación de la representación simbólica en ArcGIS para información Raster**

Para el caso de la información en raster almacenada en datasets raster de ArcGIS, la visualización de los datos a través de una representación simbólica, se hará mediante un mapa de color (Colormap) que utiliza ArcMap para mostrar la información. En caso de no tener el mapa de color, hay que elegir un método de clasificación apropia do para generar la simbología que permita mostrar los datos temáticos.

#### **Nota Importante:**

La información raster almacenada en una GDB, debe garantizar que los datos sean discretos. El colormap debe aplicar para raster que hayan surtido un proceso de reclasificación para visualizarlas variables temáticas a representar.

El procedimiento para generar la simbología es muy sencillo de aplicar de manera similar que para la información vector.

#### **5.5.1. Para el caso de información raster con mapa de color:**

En ArcMap (de ArcGIS), cargue la información en raster a la cual se le implementará la leyenda. En las propiedades de la capa, active la pestaña de la simbología.

Si el raster tiene el mapa de color asignado (*colormap)* se activará de manera automática; esta opción cargará de manera automática la simbología que se le haya asignado al raster. Una forma de verificar esta situación, es observar en el listado de los métodos de clasificación, allí aparece el *colormap,* ver Figura 15. Métodos de clasificación para la simbología.

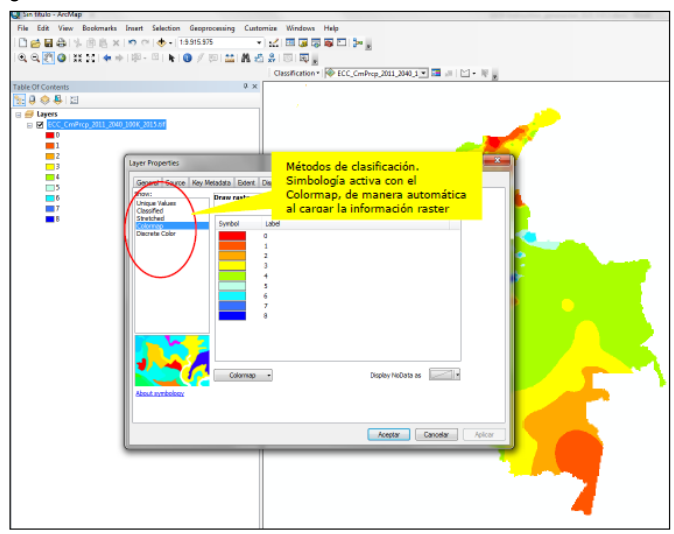

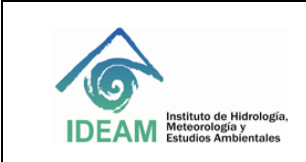

Código: M-GCI-E-M026 Versión : 02 Fecha: 10/08/2023 Página: 13 de 22

#### **Figura 15**. Métodos de clasificación para la simbología. **Fuente**: Creación propia

Para la generación del archivo .lyr, en el caso de la información raster, es necesario hacerlo a partir del atributo que tiene los rangos, categorías o clasificación de los valores de atributos. A partir de éste, se deberá completar la leyenda para cada rango de valores, categorías o clases asignadas, esto dependerá del tema de información (Figura 16).

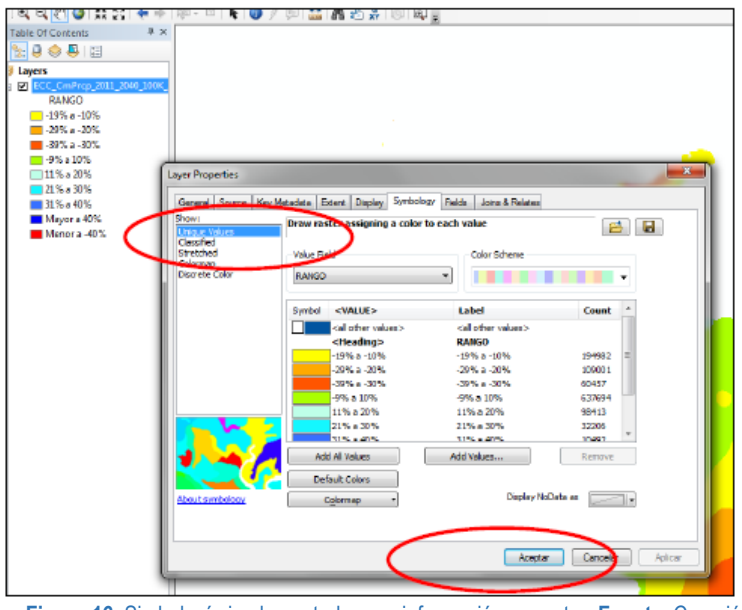

**Figura 16**. Simbología implementada para información en raster. **Fuente**: Creación propia

Una vez incorporados y verificadas las especificaciones de la simbología e insertada la leyenda, seleccione aplicar y luego aceptar.

Una vez creada la simbología se procede a generar el archivo .lyr, el cual guarda las características de la misma para su uso posterior, seleccionando la opción Save As Layer File (Figura 17). Se resalta que este archivo se genera con el atributo que almacena el rango, clase o categoría.

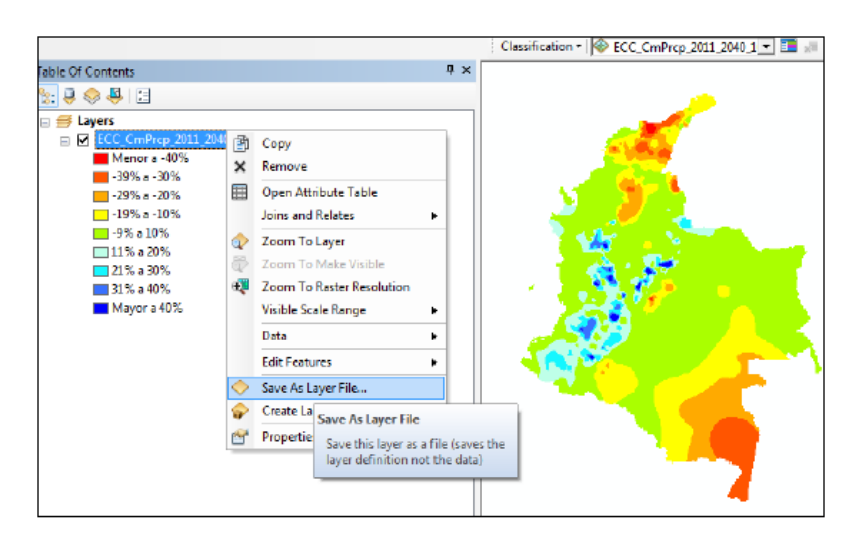

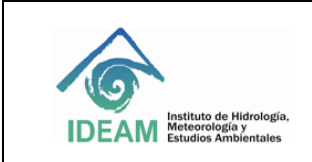

Código: M-GCI-E-M026 Versión : 02 Fecha: 10/08/2023 Página: 14 de 22

**Figura 17**. Generación del archivo .lyr para información raster. **Fuente**: Creación propia

### **5.5.2 Para el caso de información raster espacio temporal**

En ArcMap (de ArcGIS), cargue la información del mosaico raster espacio temporal al cual se le generará la leyenda. En las propiedades de la capa, active la pestaña de la simbología.

Se debe tener en cuenta que el mosaico al ser cargado no cuenta con estadísticas de representación y algunas de sus propiedades se deben configurar, para que se puedan observar todos los archivos que contiene el mosaico.

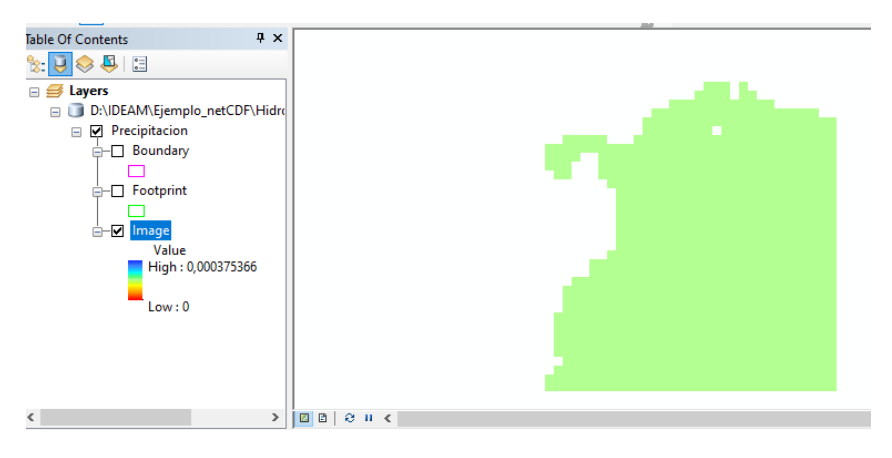

Para la creación de las estadísticas de representación es necesario abrir el menú de propiedades del mosaico y en la pestaña de **Symbology** (1) en la opción **Type** (2) se debe seleccionar la opción **Percent Clip**, los otros valores se puede dejar por defecto. Posteriormente se debe dar clic en aplicar.

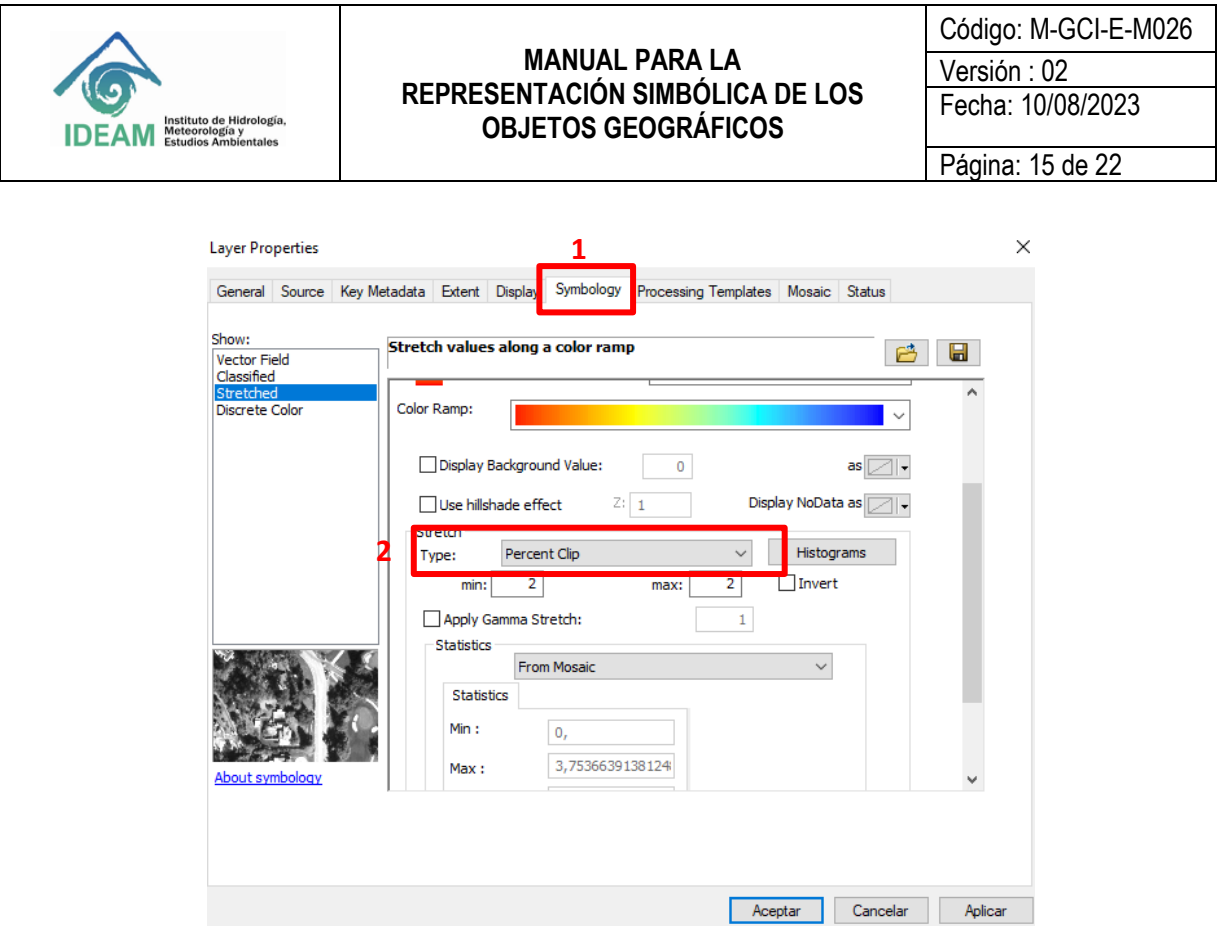

Posteriormente, para asignar los rangos se debe seleccionar la opción de Show / Classified (1)**,** luego asignar las clases y el método de clasificación (ejemplo Nataral Breaks (Jenks) (2 y 3). Dar clic en aplicar.

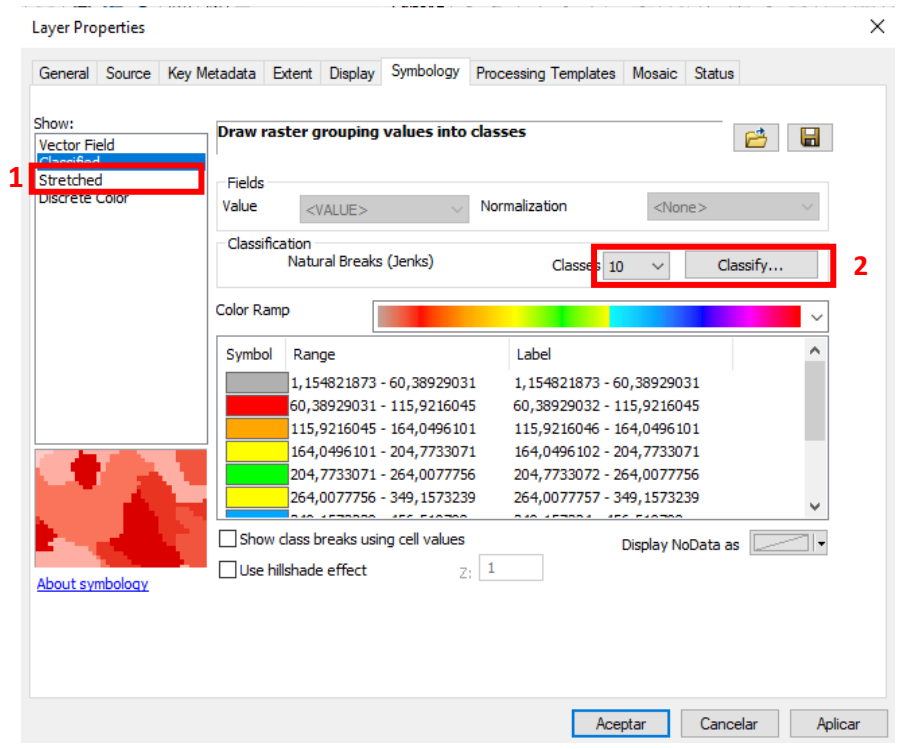

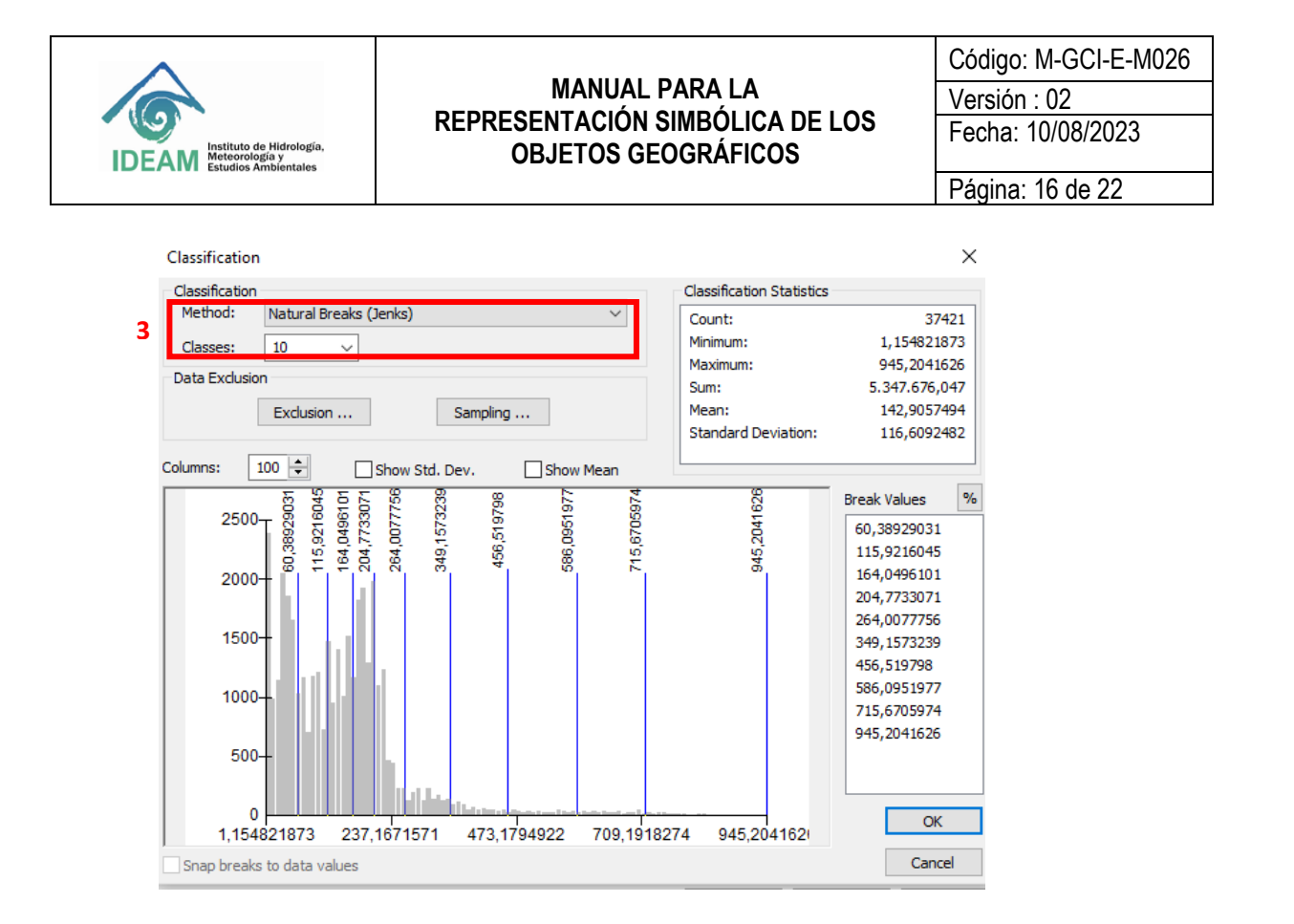

Para la generación del archivo .lyr debe dar clic en el disco (1) y almacenar el archivo con el nombre según las indicaciones del manual de nomenclatura.

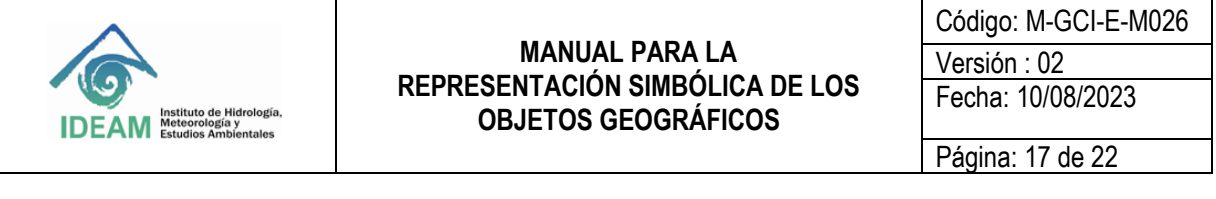

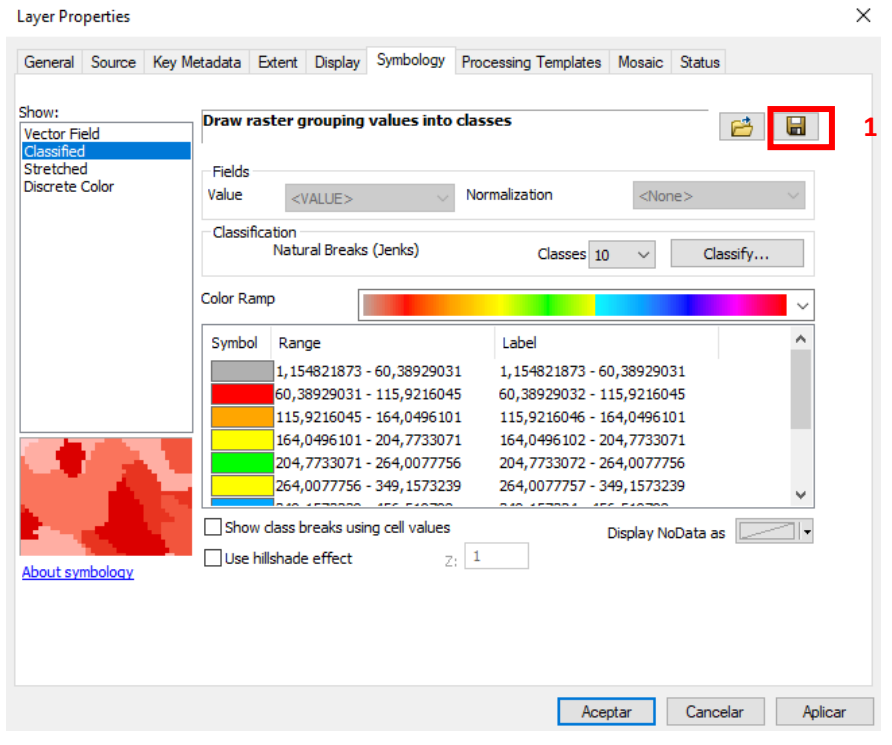

#### **Nota Importante:**

La información del **mosaico raster espacio temporal** almacenada en una GDB, contienen valores numéricos reales (con decimales), por lo tanto, la simbología debe almacenarse en un archivo **.lyr**

**Tenga en cuenta que el colormap solo aplica para los valores discretos (sin decimales).** 

#### **5.5.3 Para el caso de información raster sin mapa de color:**

En ArcMap (de ArcGIS), cargue la información en raster a la cual se le implementará la leyenda, En las propiedades de la capa, active la pestaña de la simbología.

Una vez activa la pestaña, seleccione el atributo por el cual se realizará la representación simbólica del raster.

De acuerdo con el tipo de raster (si es de una banda o tres bandas) se deberá escoger un método de representación simbólica, de los que se encuentran en el listado (Unique values, Classified, Stretched, Discrete color). En la siguiente Figura (18) y a manera de ejemplo, se ilustra la selección del método de clasificación Unique Values y del atributo por el cual se generará la simbología:

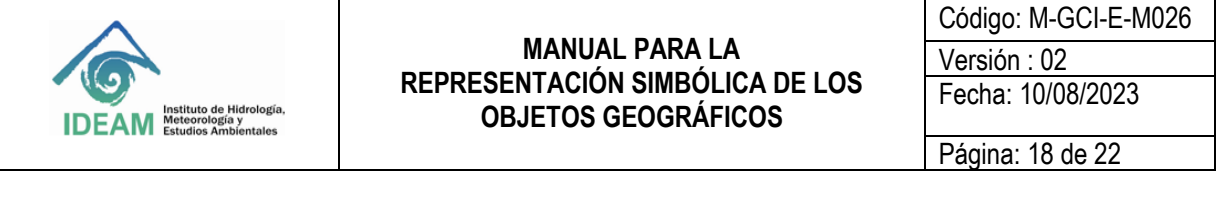

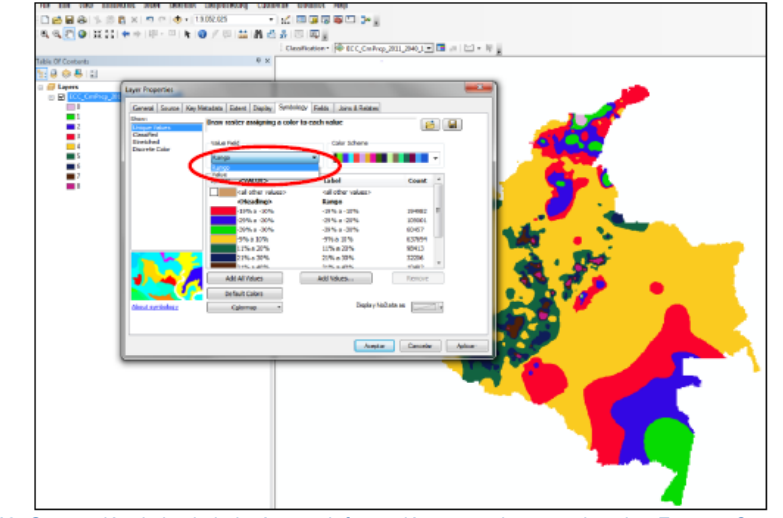

**Figura 18.** Generación de la simbología para información raster sin mapa de color. **Fuente**: Creación propia

Para cada rango de valores o valor de atributo, asigne las características del símbolo (color, línea, etc.) y verifique que la etiqueta (label) y/o leyenda corresponda con la definida para el tema y que se encuentra documentada en la ficha de representación simbólica y de catálogo de objetos. Una vez asignadas las características de la simbología (Figura 19), seleccione aceptar.

|                                        |                            |                                                                            | Classification = <b>©</b> ECC_CmPrcp_2011_2040_1 - ■ - |                     |
|----------------------------------------|----------------------------|----------------------------------------------------------------------------|--------------------------------------------------------|---------------------|
| able Of Contents                       |                            | 0.30                                                                       |                                                        |                     |
| 日白马田                                   |                            |                                                                            |                                                        |                     |
| ⊟ Layers                               |                            |                                                                            |                                                        |                     |
| E E ECC CmPrcp 2011 2040 100K 2015.til |                            |                                                                            |                                                        |                     |
| Rango                                  |                            |                                                                            |                                                        |                     |
| $-19% + 10%$                           |                            |                                                                            |                                                        |                     |
| $-29\% = -20\%$                        | Leyer Properties           |                                                                            |                                                        | $\mathbf{x}$        |
| <b>MI-39% a-30%</b>                    |                            |                                                                            |                                                        |                     |
| -9% a 10%                              |                            | Ganeral Source Key Metadata Extert Display Symbology Raids Joins & Ralates |                                                        |                     |
| $-11\%$ a 20%                          | <b>Show:</b>               | Draw raster assigning a color to each value                                |                                                        |                     |
| 121% a 30%                             | imae Makara.<br>Classified |                                                                            |                                                        | B W                 |
| 31% a 40%                              | Stretched                  | Value Field                                                                | Color Scheme                                           |                     |
| Mayor a 40%<br>Menona -40%             | Discrete Color             |                                                                            |                                                        |                     |
|                                        |                            | Rango                                                                      | $\cdot$                                                |                     |
|                                        |                            |                                                                            |                                                        |                     |
|                                        |                            | <b>CVALUE&gt;</b><br>Symbol                                                | Label                                                  | Count               |
|                                        |                            | cal other values's                                                         | call other values's                                    |                     |
|                                        |                            | cHeading>                                                                  | Rango<br>$-19\%$ a $-10\%$                             | 194992              |
|                                        |                            | -19% a -10%<br>29% a -20%                                                  | -29% a -20%                                            | 109001              |
|                                        |                            | -39% a -30%                                                                | -39% a -30%                                            | 60457               |
|                                        |                            | 9%a 10%                                                                    | -9% a 10%                                              | 637694              |
|                                        |                            | 11% a 20%                                                                  | 11% a 20%                                              | 98413               |
|                                        |                            | 21% a 30%                                                                  | 21% a 30%                                              | 32206               |
|                                        |                            | <b>DIRE &amp; ANAL</b>                                                     | 0106 x 4096                                            | 10403               |
|                                        |                            | Add All Values                                                             | Add Values                                             | Remove              |
|                                        |                            | <b>Default Colors</b>                                                      |                                                        |                     |
|                                        |                            |                                                                            | Display NoData as                                      |                     |
|                                        | About symbology            | Colormap                                                                   |                                                        | $\sim$              |
|                                        |                            |                                                                            |                                                        |                     |
|                                        |                            |                                                                            |                                                        |                     |
|                                        |                            |                                                                            | Aceptan                                                | Aplicar<br>Cancelar |
|                                        |                            |                                                                            |                                                        |                     |

**Figura 19.** Simbología implementada con el método valores únicos. **Fuente**: Creación propia

Una vez creada la simbología se procede a generar el archivo \*.lyr, el cual guarda las características de la misma para su uso posterior, seleccionando la opción Save As Layer File. Es necesario tener en cuenta que el atributo para generar este archivo layer es el rango, categoría, clasificación o tipo.

Finalmente, es necesario generar el mapa de colores, lo cual permitirá que el raster se visualice con la misma leyenda almacenada. Para tal fin, es necesario hacerlo con el atributo Value. Vaya a la opción Value Field y selecciónelo. Posteriormente, en la opción Colormap seleccione Export Colormap (Figura 20)

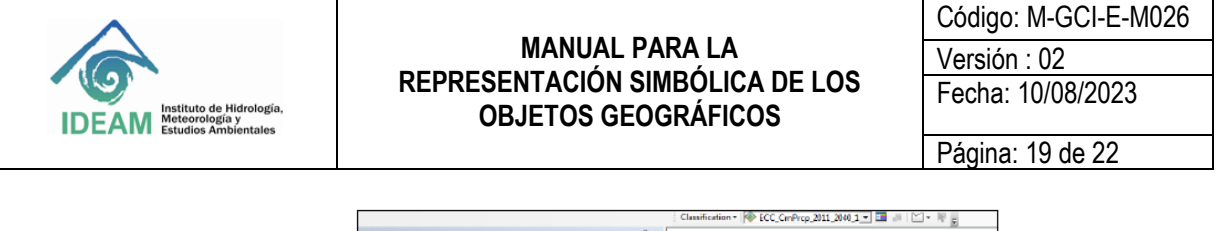

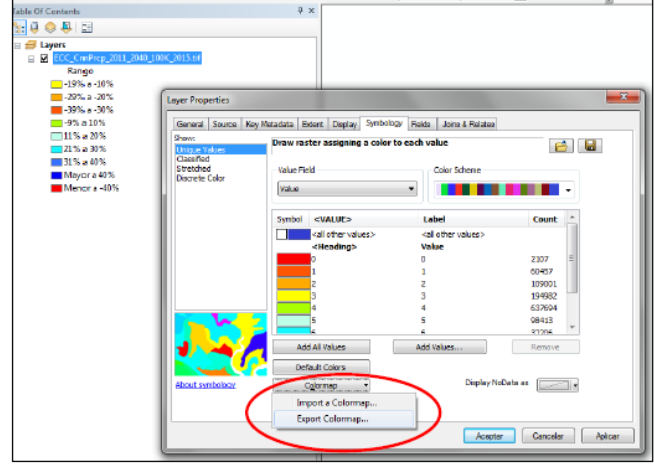

**Figura 20.** Generación del mapa de color para un raster. **Fuente**: Creación propia

Con esta opción ubíquese en la ruta donde almacenará el archivo del mapa de color cuya extensión es .clr; la ubicación de éste debe ser la misma en donde se encuentra almacenada la información en raster; asigne un nombre al archivo y luego dé aceptar. Es importante tener en cuenta, que el colormap (.clr) mantiene las especificaciones de la simbología, pero no mantiene las etiquetas o leyenda que se haya ingresado.

#### **Nota Importante:**

Las capas e información raster deben estar almacenadas en su respectiva GDB, desde la cual se crea la simbología que se convierte en representación simbólica para ser visualizada directamente en la GDB para el caso de la información vectorial, y con el colormap para el caso de la información raster.

Para los dos casos ilustrados anteriormente, se debe implementar la simbología para la GDB. Para ello, desde el ToolBox en el ArcCatalog, se selecciona la opción Data Management Tool (Figura 21):

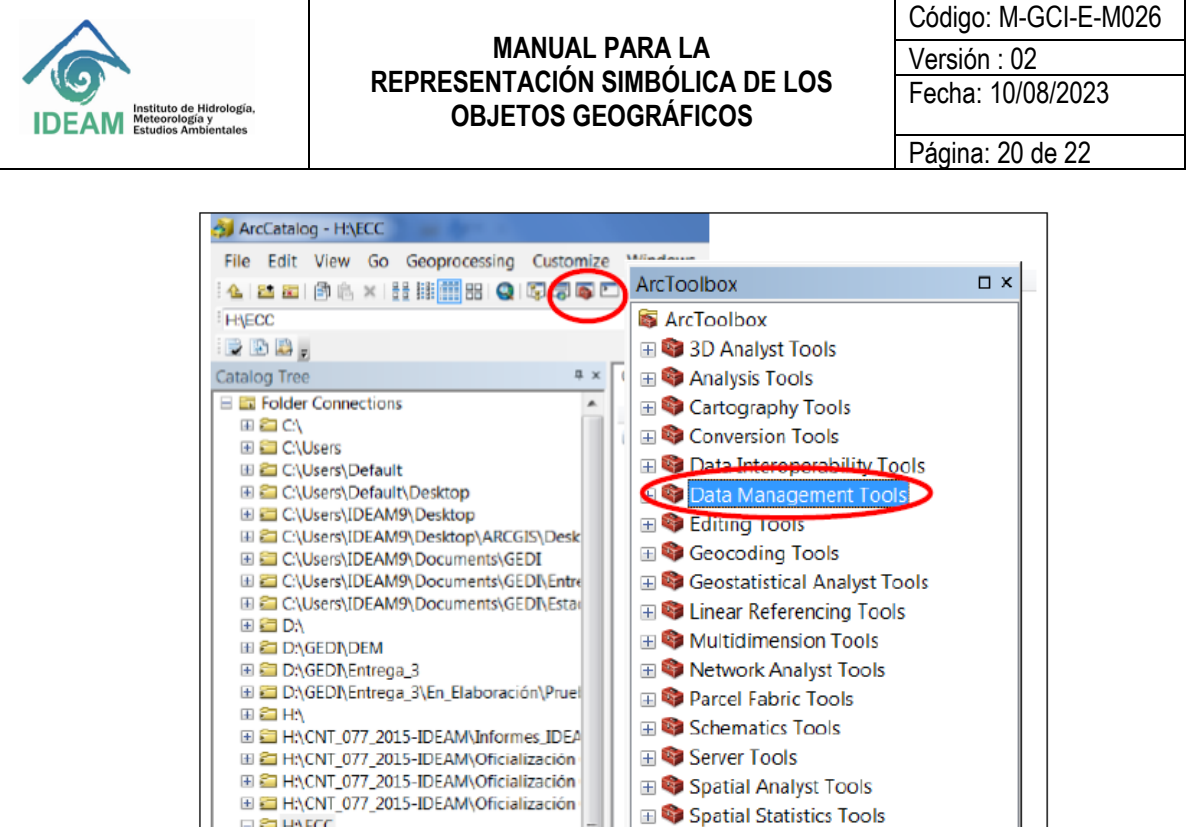

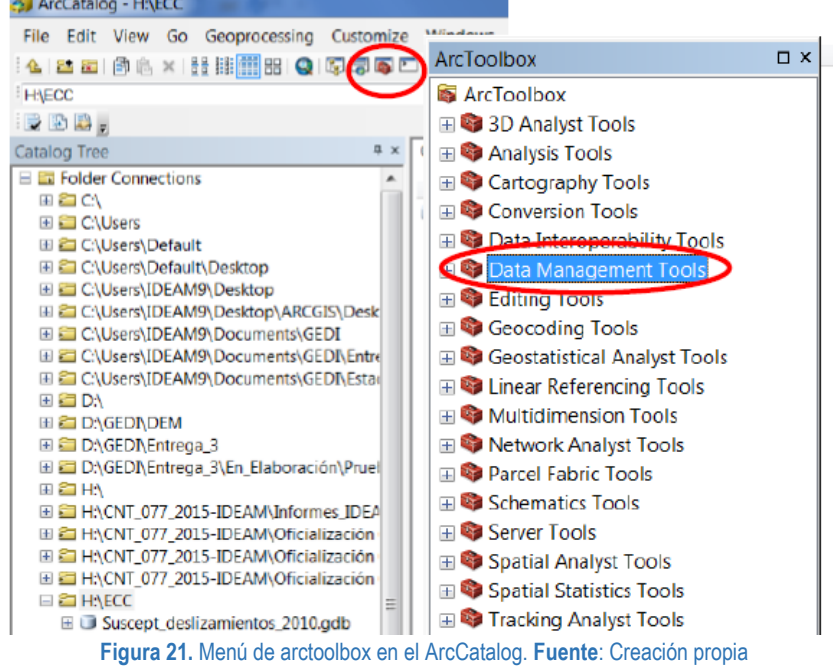

Desde este menú, vaya a la opción de raster, allí se desplegará una serie de opciones, vaya a Raster properties y seleccione Add Colormap (Figura 22).

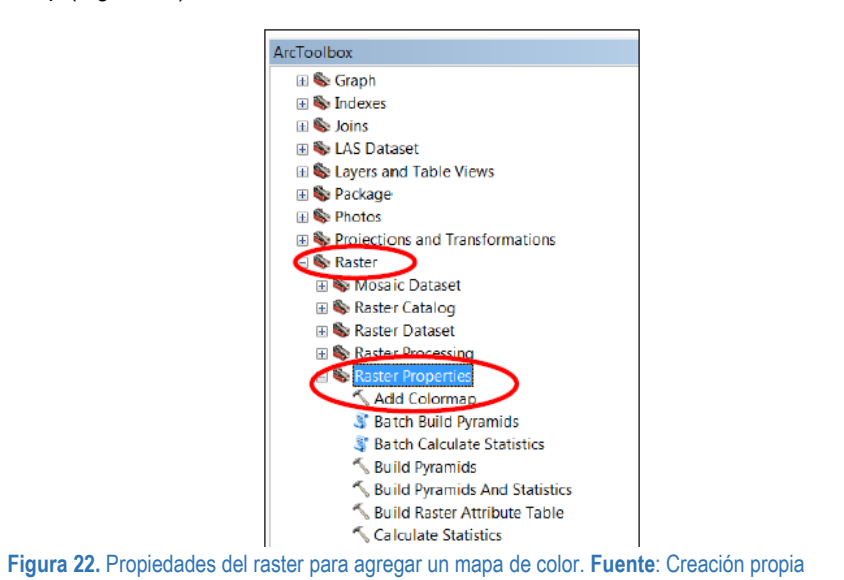

Se desplegará una caja de dialogo en donde introducirá el nombre del ráster al cual aplicar el colormap y el nombre del archivo del colormap que generó previamente, finalmente de aceptar (Figura 23).

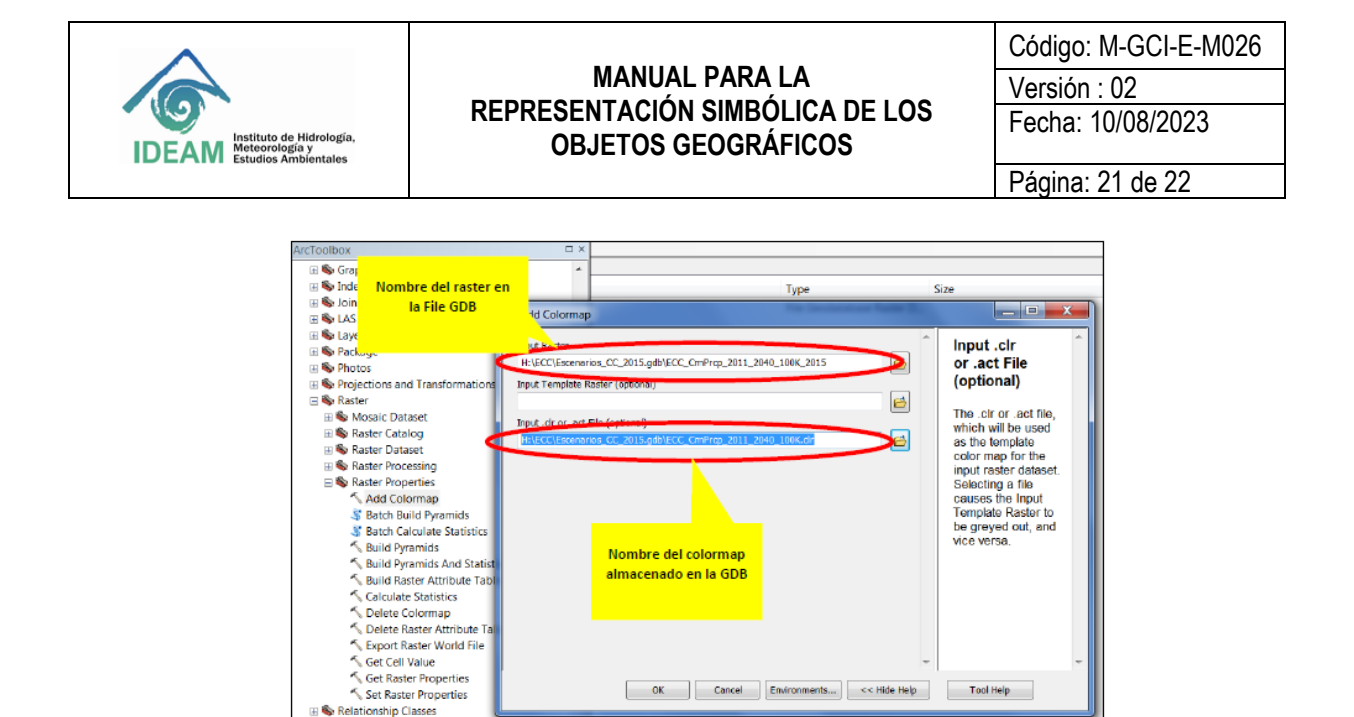

**Figura 23.** Implementación de un mapa de color en la File GDB. **Fuente**: Creación propia

La simbología quedo aplicada para el ráster por lo tanto ya es visible desde la GDB (Figura 24).

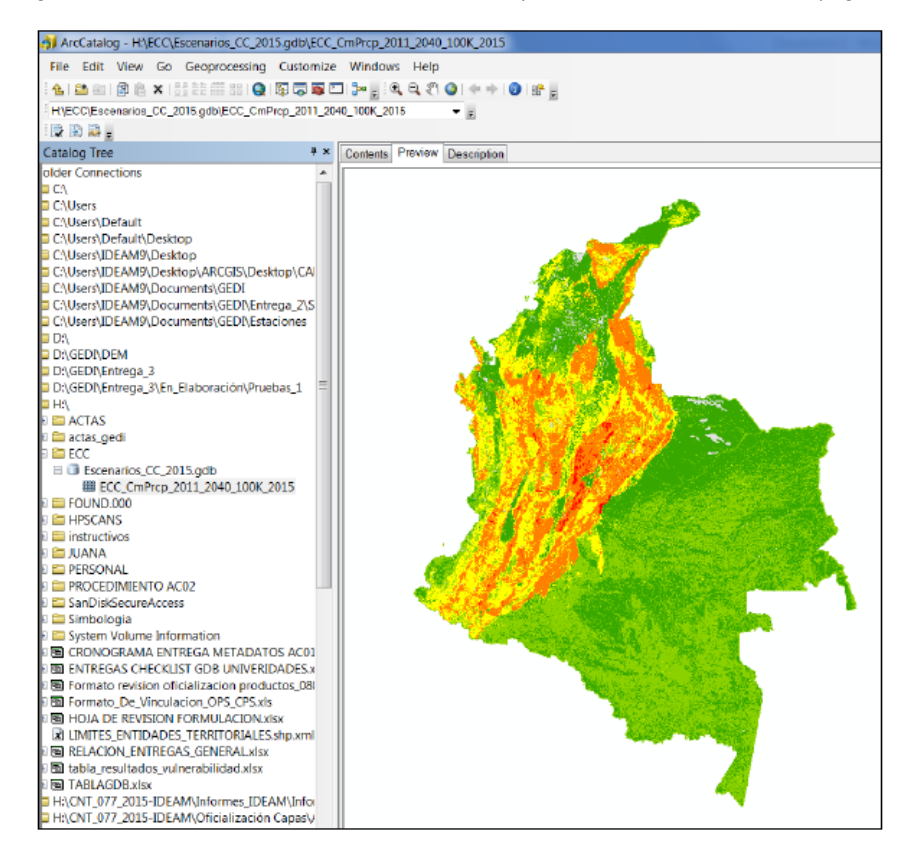

**Figura 24.** Simbología implementada en GDB. **Fuente**: Creación propia

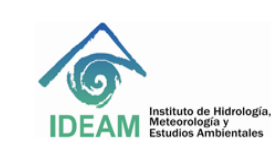

Código: M-GCI-E-M026 Versión : 02 Fecha: 10/08/2023

Página: 22 de 22

### **Nota Importante:**

Se debe tener en cuenta que el almacenamiento del raster se hace en una File GDB como Raster Dataset con un sistema de referencia por coordenadas geográficas MAGNA-SIRGAS código EPSG 4686. La misma GDB soporta raster desde 1bit hasta 64 bit.

## **5.6. Cargue del raster y generación de su simbología en Quantum GIS**

Antes de implementar la simbología en el QGIS para generar el archivo .sld, es importante que el raster tenga implementado el colormap y que corresponda a un tipo de formato de lectura de pixeles en temático y no continuo.

Estando en la aplicación, proceda de la siguiente manera:

Ingrese a la aplicación, y cargue la información raster; para ello se tiene dos opciones: en el árbol de contenido active la pestaña Explorar y ubique su archivo, o en el menú vertical escoja el botón Añadir capa raster. Una vez seleccionado el archivo, éste aparecerá en el contenido; active la pestaña de Capas.

La información en raster debe tener la simbología implementada previamente en ArcGIS como un mapa de color, tal como se puede observar en la siguiente Figura (25):

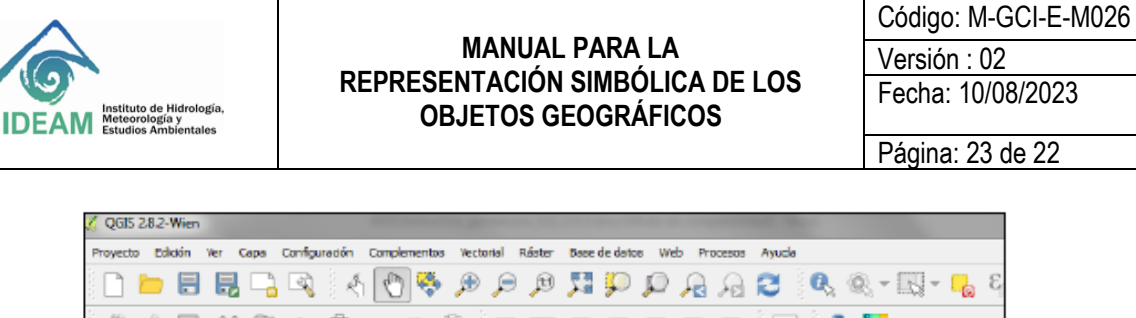

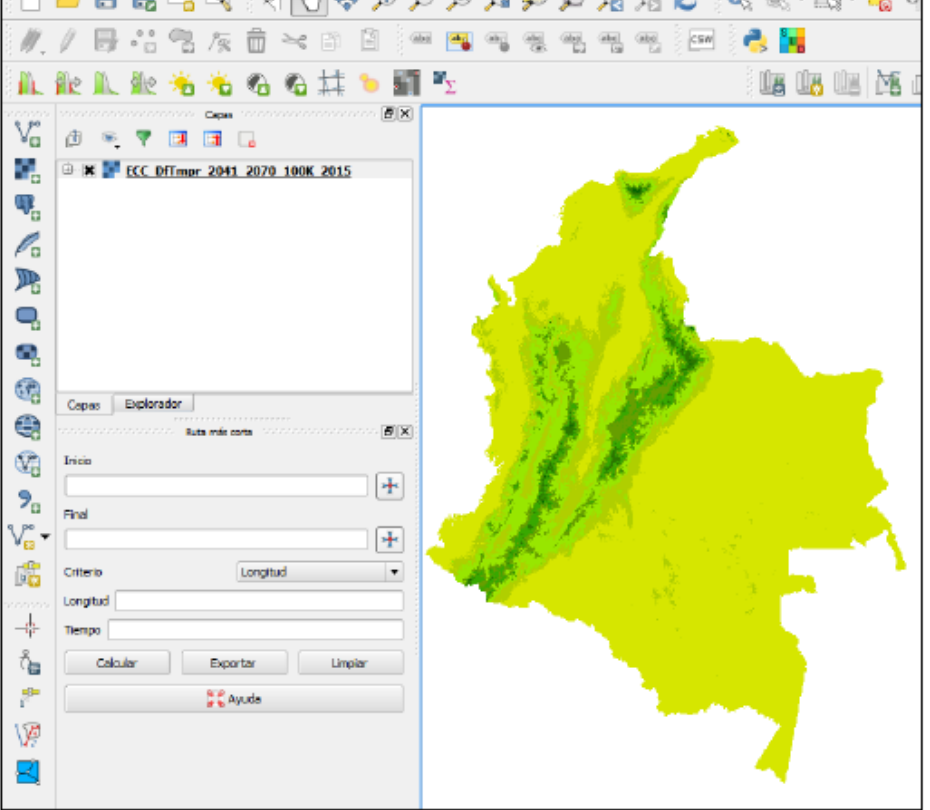

**Figura 25**. Cargue del raster en QGis. . **Fuente**: Creación propia

Al cargar la información, es necesario generar la leyenda que estará asociada a la simbología establecida; para ingresar la leyenda vaya a las propiedades del raster (botón derecho del puntero o ratón). Allí vaya a la opción de Estilo y seleccione el método de clasificación para una banda pseudocolor.

Una vez seleccionado el método de clasificación para la simbología, ingrese los valores para la leyenda, que son los que corresponden a cada uno los rangos en que se clasifican los valores de los atributos, y los valores para asignar los colores que corresponden a cada uno de los rangos (Figura 26,27 y 28).

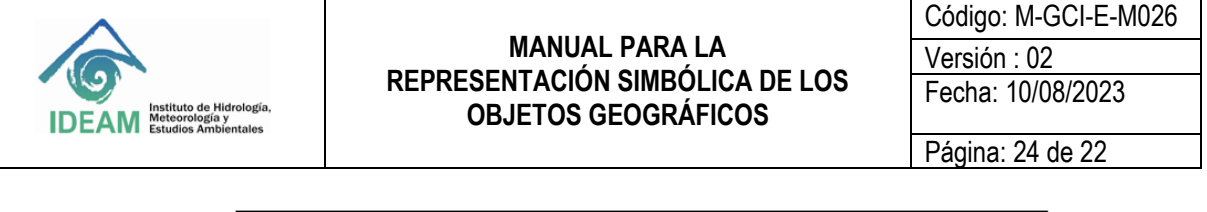

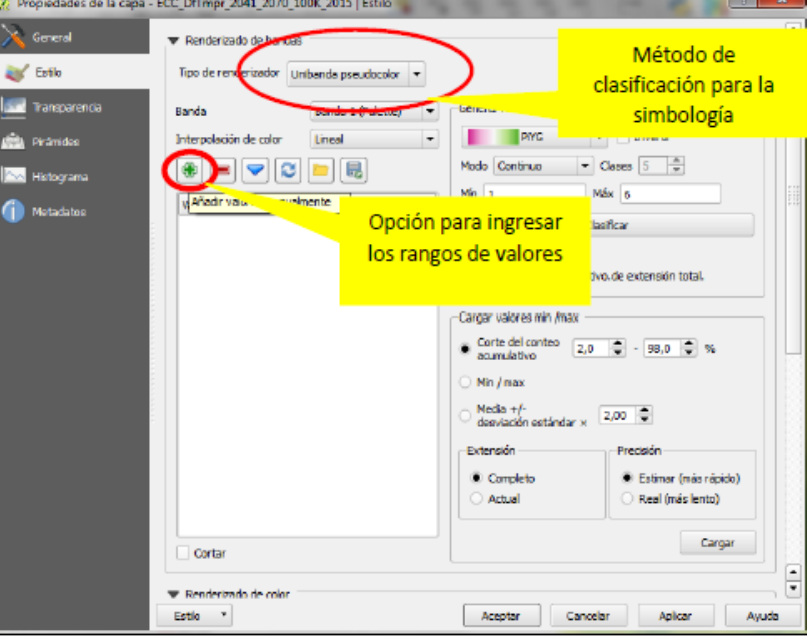

**Figura 26.** Selección método de clasificación para la simbología de información raster. **Fuente**: Creación propia

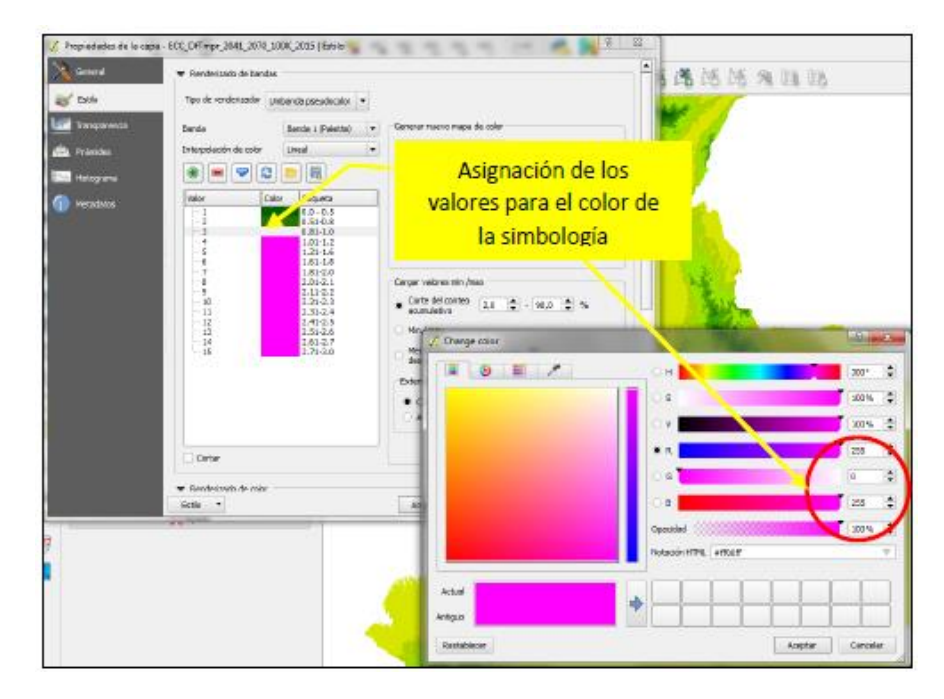

**Figura 27.** Ingreso de las características para los símbolos en QGis. **Fuente**: Creación propia

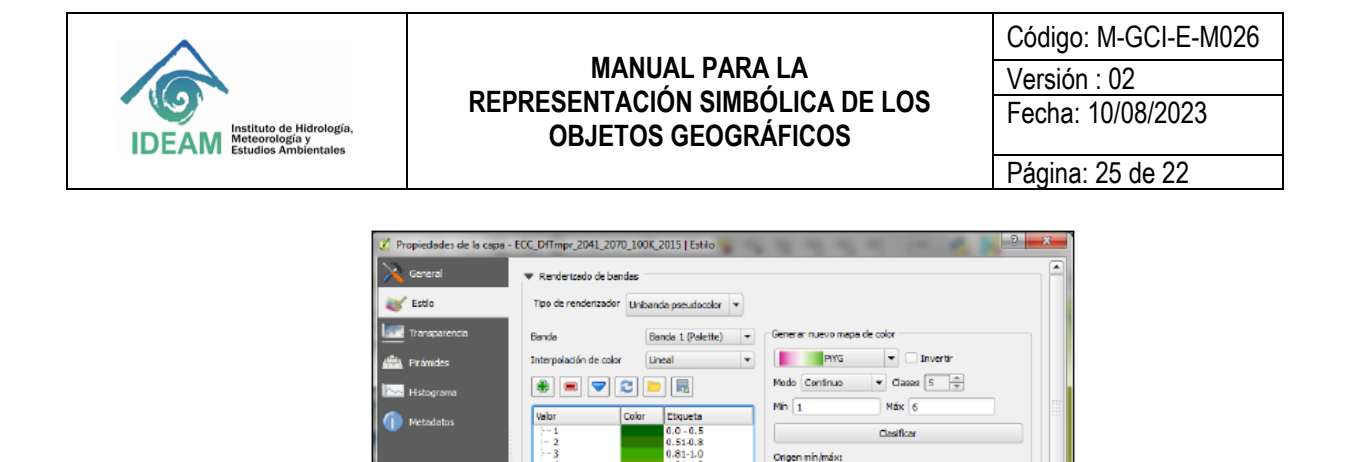

 $\frac{10}{11}$ <br> $\frac{12}{13}$ 

Cortar Renderizado de colo

Estio

**Figura 28.** Ingreso de las etiquetas para cada símbolo en QGis. **Fuente**: Creación propia

Estimado corte acumulat Cargar valores min /max

Min / max

Extensión -

Complete

Actual

 $\odot$  Corte del conteo  $\begin{bmatrix} 2,0 & \cdots \end{bmatrix}$  - [98,0  $\begin{bmatrix} -1 \end{bmatrix}$  %

Precisión

<sup>(b)</sup> Estimar finde clearly) .<br>Real (más lento)

Cargar

Aplicar Ayuda

Media +/-<br>desvieción estándar x  $\boxed{2,00 \ \frac{1}{2}}$ 

Aceptar Cancelar

Una vez generada la simbología e ingresadas todas las etiquetas de cada uno de los símbolos, se procede a su exportación en formato .sld; para ello es necesario contar con la extensión SDL4RASTER, el cual puede ser activado en el menú de Complementos, desde allí se escoge la opción de Administrar e instalar complementos. Estando en esta ventana de diálogo vaya a la opción SDL4RASTER, actívelo.

Es importante tener presente, que la generación del archivo .sld es para la implementación de la información en el visor geográfico, por lo tanto si el mismo tiene las etiquetas asignadas para cada uno de los símbolos, se podrá visualizar en el visor geográfico, de lo contrario no.

En las siguientes imágenes se ilustra la forma como se puede activar la extensión que permitirá la generación del archivo .sld (Figura 29,30):

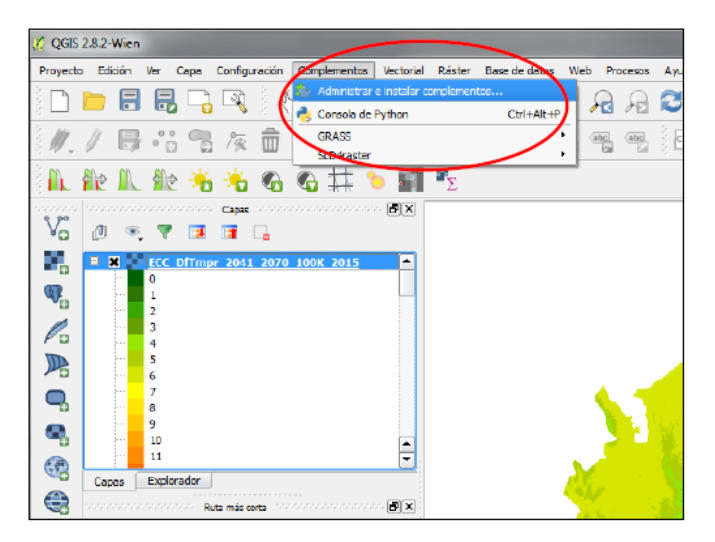

**Figura 29.** Administrador de complementos para instalar el SLD4RASTER. . **Fuente**: Creación propia

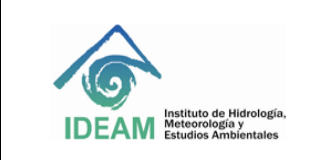

Código: M-GCI-E-M026 Versión : 02 Fecha: 10/08/2023 Página: 26 de 22

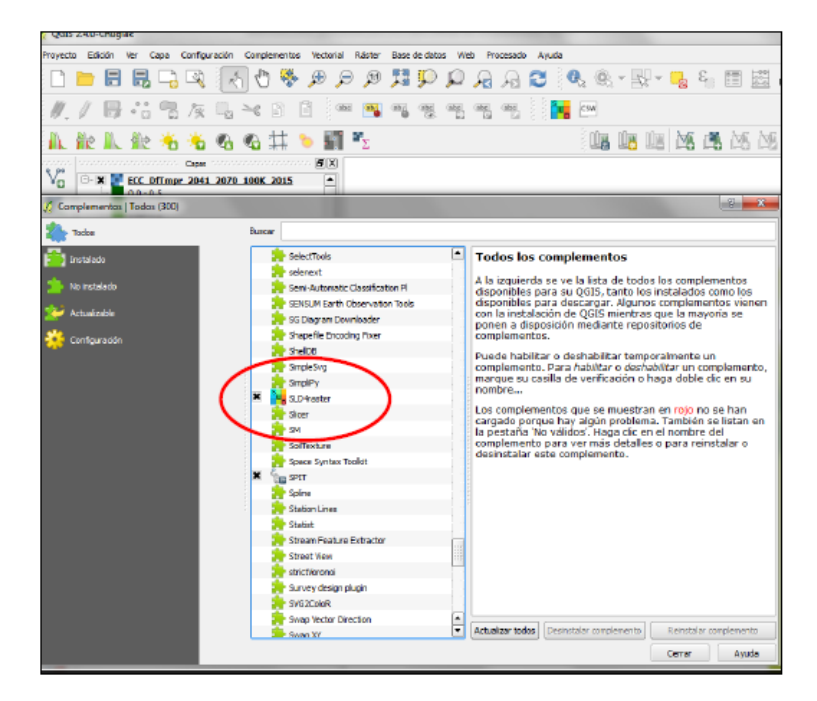

**Figura 30.** Selección del complemento para generación del archivo .sld. . **Fuente**: Creación propia

Una vez activada, éste aparecerá en la barra del menú principal de la ventana de trabajo. Escoja esta opción para guardar el estilo y desde allí seleccione *Generate SLD (*Figura 31,32)*.* 

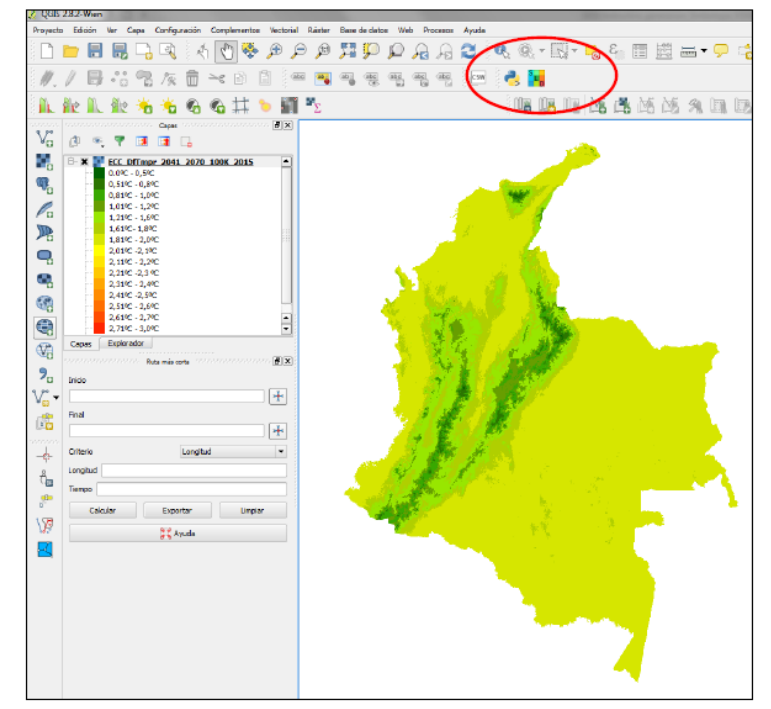

**Figura 31.** Complemento para generar el .sld instalado en la barra del menú en QGis. . **Fuente**: Creación propia

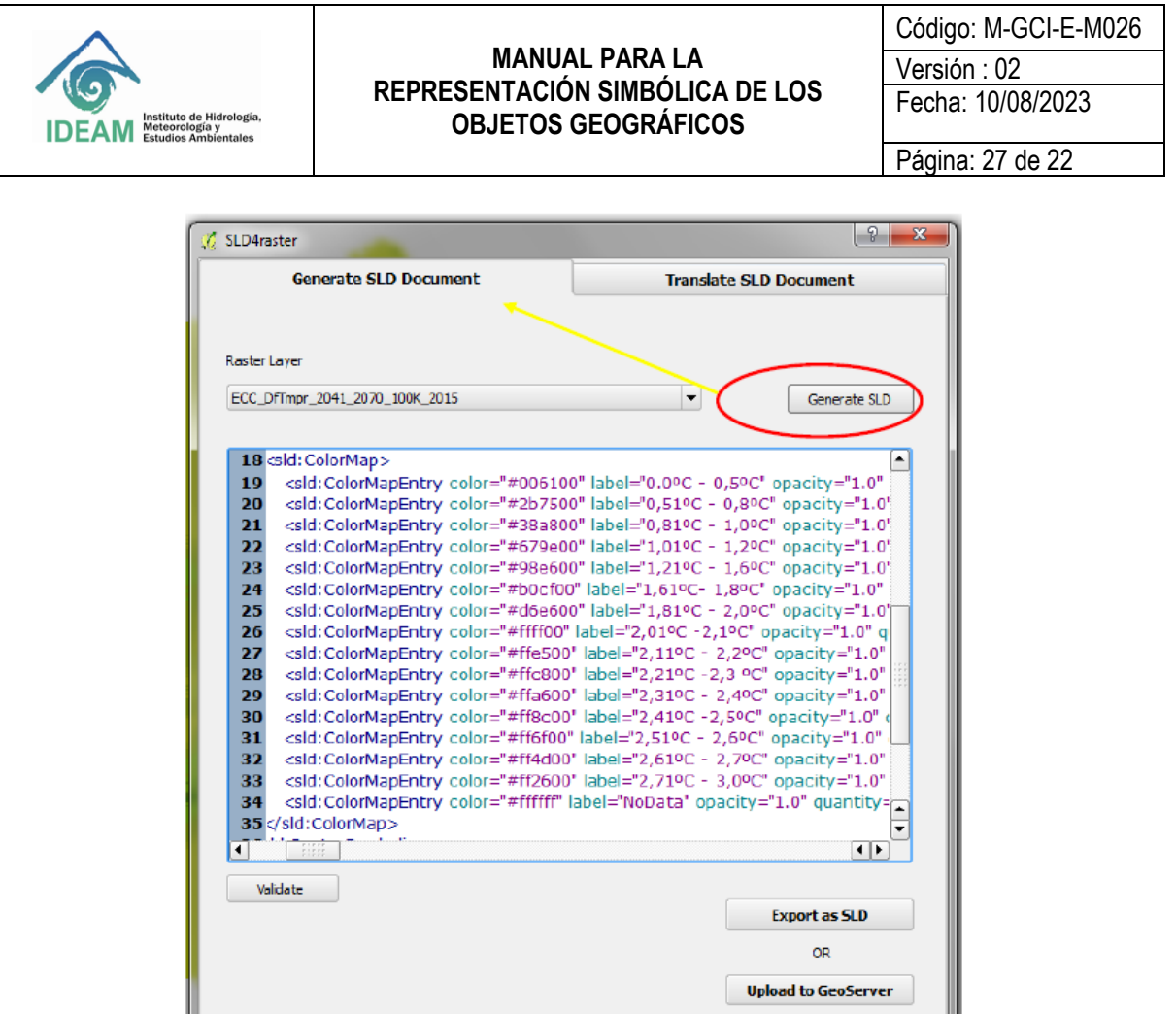

**Figura 32.** Vista del archivo .sld con la simbología y etiquetas en formato xml. . **Fuente**: Creación propia

IJ

Cuando aparece la simbología en un archivo tipo xml, proceda a exportar el archivo .sld selecciona la opción Export as SLD. Nombre el archivo de acuerdo con los parámetros establecidos para ello.

U

### **Nota Importante:**

Para el caso de la información en raster, se debe verificar y asegurar que el mismo corresponda a un tipo de formato de lectura de pixel es en temático y no continuo, es decir, se debe asegurar que la información se encuentre con la clasificación para los valores de los atributos, sea a través de un Valueoun GRIDCODE.

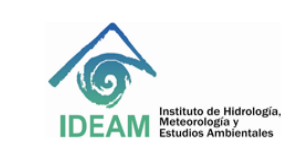

# **6. DILIGENCIAMIENTO DE LA FICHA DE REPRESENTACION**

## **6.1. Información de Responsables de Elaboración y Validación**

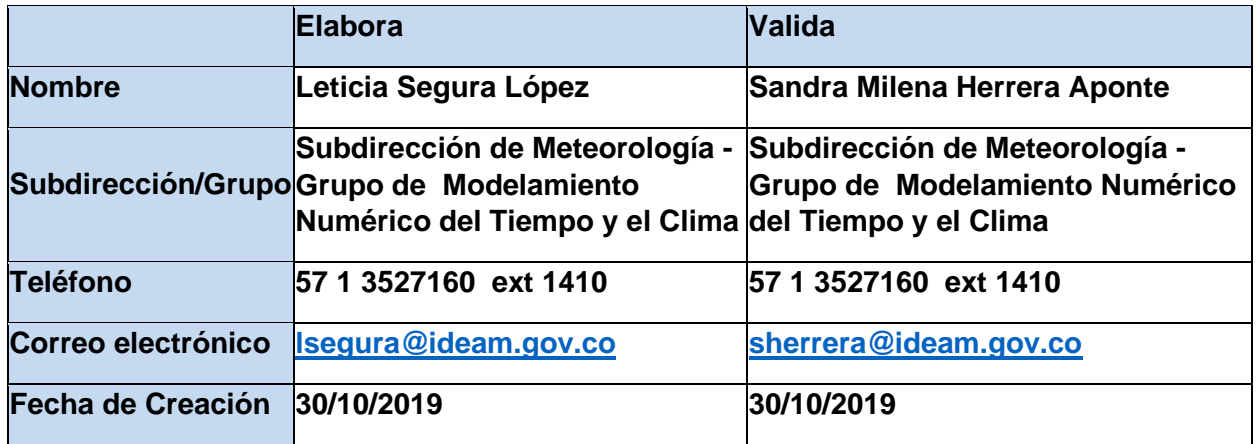

**Nombre:** Nombre de quien elabora y valida la ficha.

**Subdirección:** Subdirección y grupo al que pertenece quien elabora la ficha y quien valida la ficha

**Teléfono:** Teléfono y extensión de quien elabora la Ficha y valida la ficha

**Correo Electrónico:** Correo electrónico institucional de quien elabora la ficha y valida la ficha

**Fecha de Creación:** Fecha en la que se elabora la ficha, dd/mm/aa y valida la ficha

*Nota Importante:* 

**La persona que valida la ficha de representacion, debe ser el responsable de la informacion en el Instituto y debe ser funcionario de planta del IDEAM.**

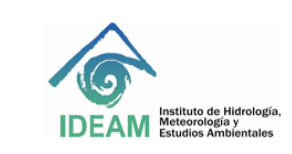

Código: M-GCI-E-M026 Versión : 02 Fecha: 10/08/2023

## **6.2 Referencia de la Ficha de Catalogo**

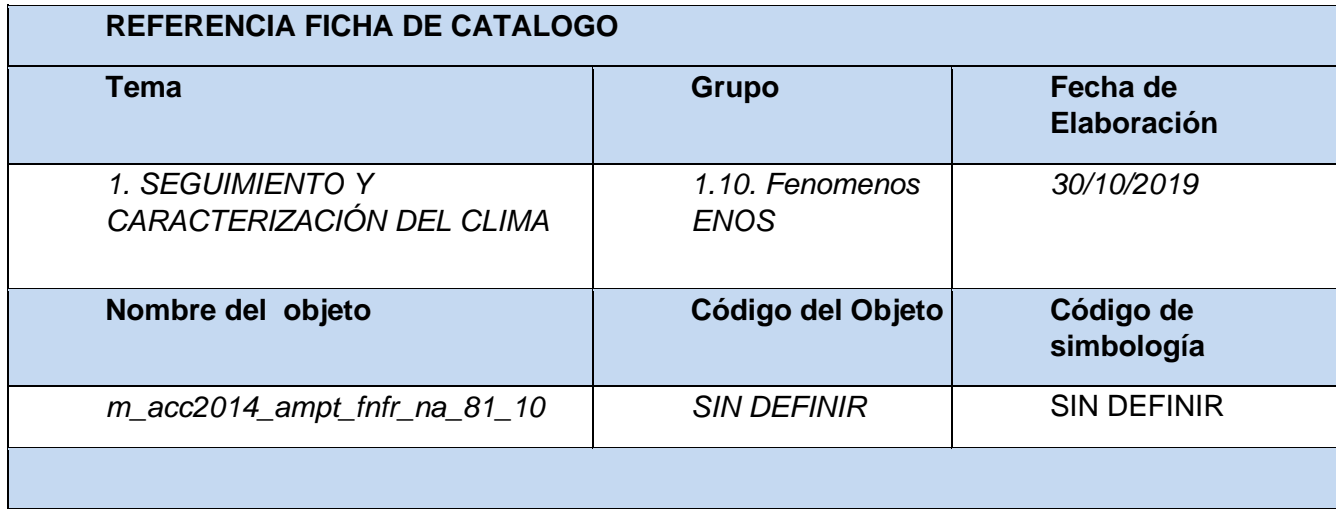

**Tema**: Seleccione de la lista desplegable el tema en el cual se ubica el objeto que se está documentando.

**Grupo**: Una vez definido el tema, seleccione de la lista desplegable el grupo en el cual se ubica el objeto que se está documentando.

**Fecha de Elaboración**: Fecha en la cual se elaboró la ficha de catálogo.

**Nombre del Objeto**: Nombre del objeto que se está documento como aparece en la geodatabase.

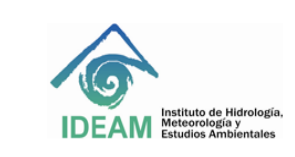

Código: M-GCI-E-M026 Versión : 02 Fecha: 10/08/2023

### Página: 30 de 22

# **6.3 Información del Atributo de Representación.**

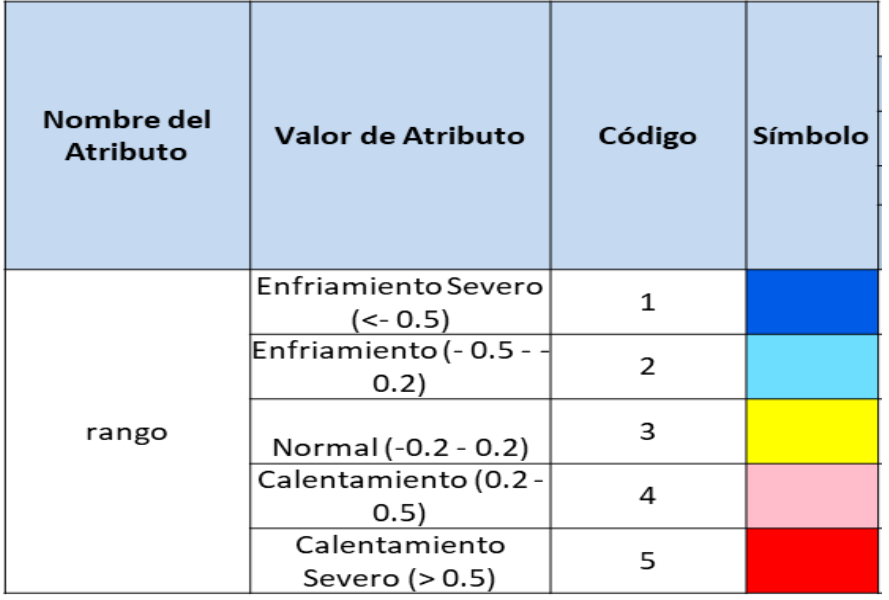

**Nombre del Atributo:** Indique el nombre del atributo por el cual se representara la simbología del objeto que se está documentando.

**Valor del Atributo:** Indique los valores que toma el atributo por el cual se representara la simbología del objeto que se está documentando.

**Código**: Defina un código para cada valor del atributo, puede ser un consecutivo.

Símbolo: Defina el color y/o la marca de cada uno de los valores del atributo definidos para el objeto que se está documentando.

# **6.4 Información del modelo de colores.**

De acuerdo con la geometría del producto que se está documentando, línea, polígono, punto o raster, diligencie así:

# *a. Línea*:

Estilo de la línea: Defina el estilo para cada uno de los valores de atributos usada en la representación.

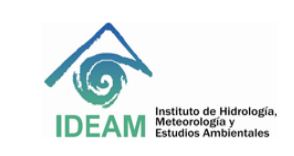

Código: M-GCI-E-M026 Versión : 02 Fecha: 10/08/2023 Página: 31 de 22

RGB (Composición de Colores): Diligencie el valor RGB correspondiente.

Hexagesimal: Este campo se diligenciara de manera automática.

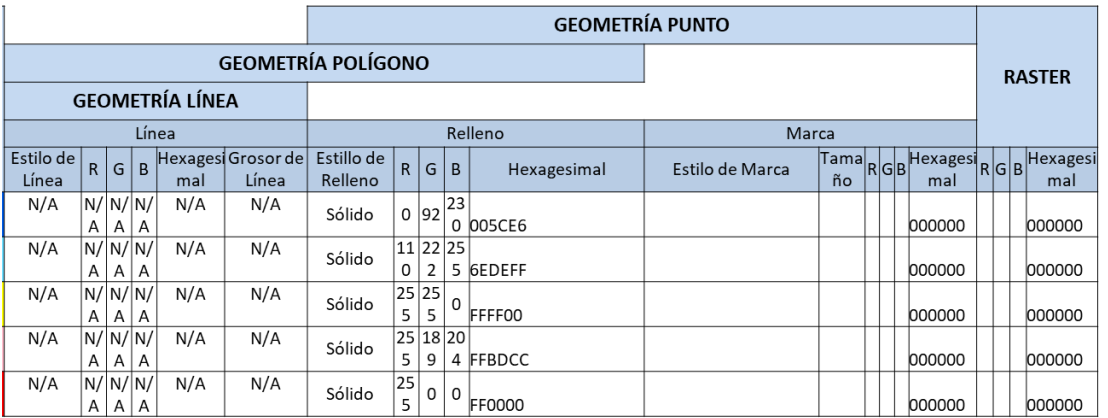

# *a. Polígono:*

Esta geometría incluye línea y relleno, se deben diligenciar ambos campos:

Línea: Ver instrucciones ítem 4.4.a

Estilo de Relleno: Defina el estilo del relleno y/o achurado para cada uno de los valores de atributos usados en la representación.

RGB (composición de Colores): Diligencie el valor RGB correspondiente.

Hexagesimal: Este campo se diligenciara de manera automática.

### *b. Marca:*

Se diligencia cuando la geometría del objeto es de punto, esta geometría incluye relleno y marca, se deben diligenciar ambos campos

Relleno: Ver instrucciones ítem 4.4.b

Estilo de Marca: Defina el estilo de la marca para cada uno de los valores de atributos usados en la representación.

RGB (modelo de Colores): Diligencie el valor RGB correspondiente.

Hexagesimal: Este campo se diligenciara de manera automática.

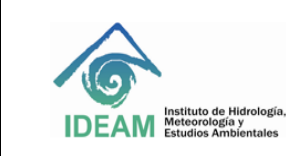

Código: M-GCI-E-M026 Versión : 02 Fecha: 10/08/2023 Página: 32 de 22

### *c. Raster:*

Se diligencia cuando el objeto a documentar presenta una representación de tipo grilla o celda.

RGB (composición de Colores): Diligencie el valor RGB correspondiente.

## **6. HISTORIAL DE CAMBIOS**

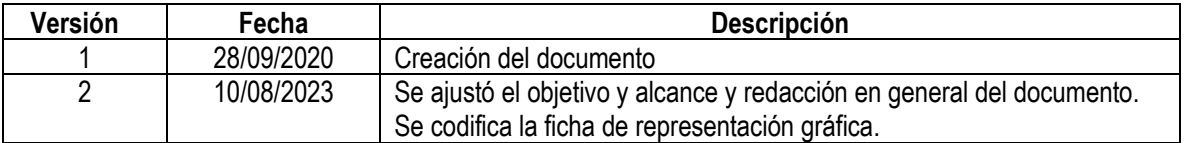

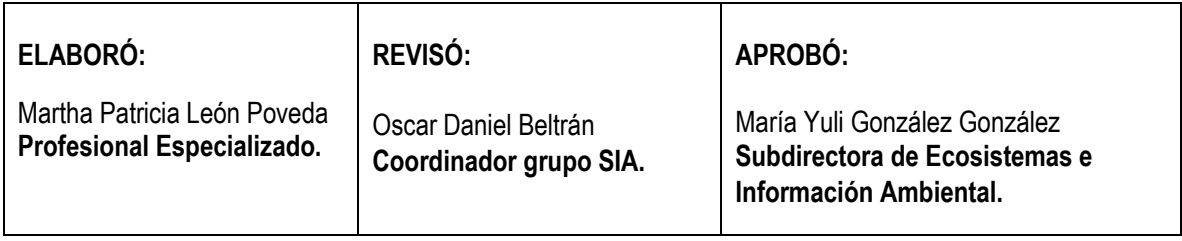